МЕЖГОСУДАРСТВЕННОЕ ОБРАЗОВАТЕЛЬНОЕ УЧРЕЖДЕНИЕ ВЫСШЕГО ОБРАЗОВАНИЯ «БЕЛОРУССКО-РОССИЙСКИЙ УНИВЕРСИТЕТ»

Кафедра «Технология машиностроения»

# **ТЕХНОЛОГИЯ ОБРАБОТКИ НА СТАНКАХ С ЧПУ**

*Методические рекомендации к лабораторным работам для студентов специальности 1-53 01 01* **«***Автоматизация технологических процессов и производств* **(***по направлениям***)»** *очной формы обучения*

**Часть 2** 

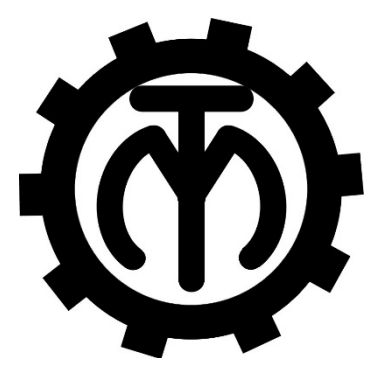

Могилев 2022

# Рекомендовано к изданию учебно-методическим отделом Белорусско-Российского университета

Одобрено кафедрой «Технология машиностроения» «22» февраля 2022 г., протокол № 9

# Составители: канд. техн. наук, доц. А. М. Федоренко; Е. Ю. Демиденко

Рецензент Д. М. Свирепа

Изложены методические рекомендации по выполнению лабораторных работ по дисциплине «Технология обработки на станках с ЧПУ», а также теоретические положения в области программирования обработки деталей на металлорежущих станках.

Учебно-методическое издание

# ТЕХНОЛОГИЯ ОБРАБОТКИ НА СТАНКАХ С ЧПУ

Часть 2

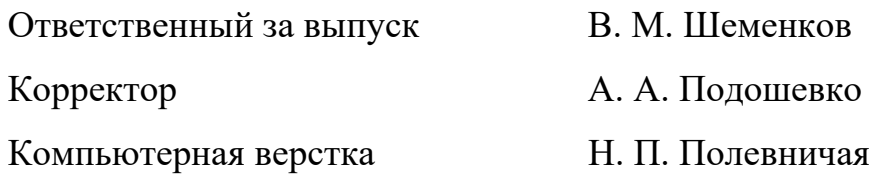

Подписано в печать . Формат 60×84/16. Бумага офсетная. Гарнитура Таймс. Печать трафаретная. Усл. печ. л. Уч.-изд. л. . Тираж 36 экз. Заказ №

> Издатель и полиграфическое исполнение: Межгосударственное образовательное учреждение высшего образования «Белорусско-Российский университет». Свидетельство о государственной регистрации издателя, изготовителя, распространителя печатных изданий № 1/156 от 07.03.2019. Пр-т Мира, 43, 212022, г. Могилев.

> > © Белорусско-Российский университет, 2022

# **Содержание**

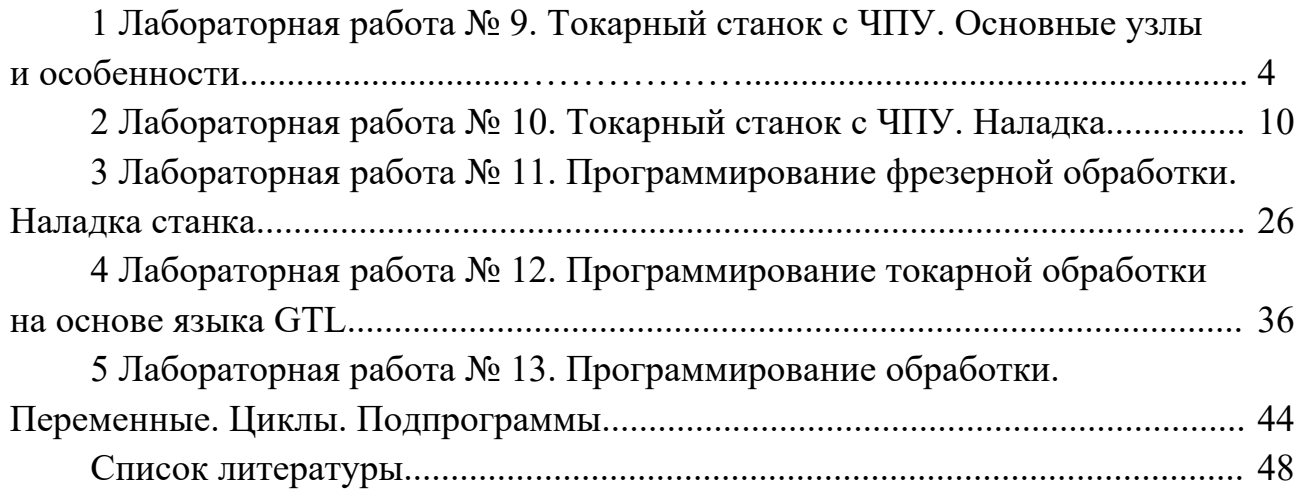

# **1 Лабораторная работа № 9. Токарный станок с ЧПУ. Основные узлы и особенности**

*Цель работы*: ознакомление с основными узлами и элементами токарного станка с ЧПУ, приобретение практических навыков управления токарным станком с ЧПУ в ручном режиме.

#### *1.1 Программное обеспечение*

Программный комплекс Operating and programming 840D (Operating and programming 802SC).

#### *1.2 Порядок выполнения лабораторной работы*

1 Запустить среду обучения оператора станков с ЧПУ щелчком по соответствующему ярлыку на рабочем столе.

2 В открывшемся окне выбрать токарный вариант станка, английскую версию интерфейса «Machine familiarisation» – «Lathe familiarization» – «Complete machine».

3 Ознакомиться с клавишами управления камерой: щелкнуть кнопку «?», затем выбрать панель «Keyboard assignment» (рисунок 1.1).

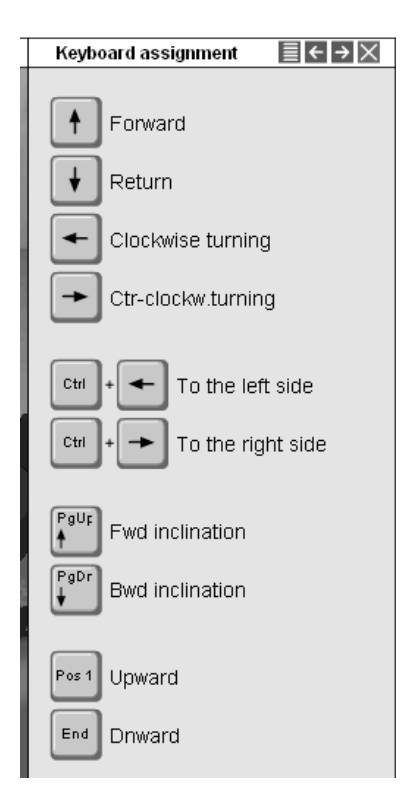

Рисунок 1.1 – Вид панели «Keyboard assignment»

Посредством пробных нажатий соответствующих клавиш ознакомиться с особенностями управления камерой. Затем закрыть панель.

4 Используя разделы меню «Machine familiaristation», изучить основные узлы токарного станка с ЧПУ и принцип их работы, представив промежуточные результаты в отчете в виде скриншотов экранных копий.

5 Изучить назначение клавиш пульта оператора (рисунок 1.2).

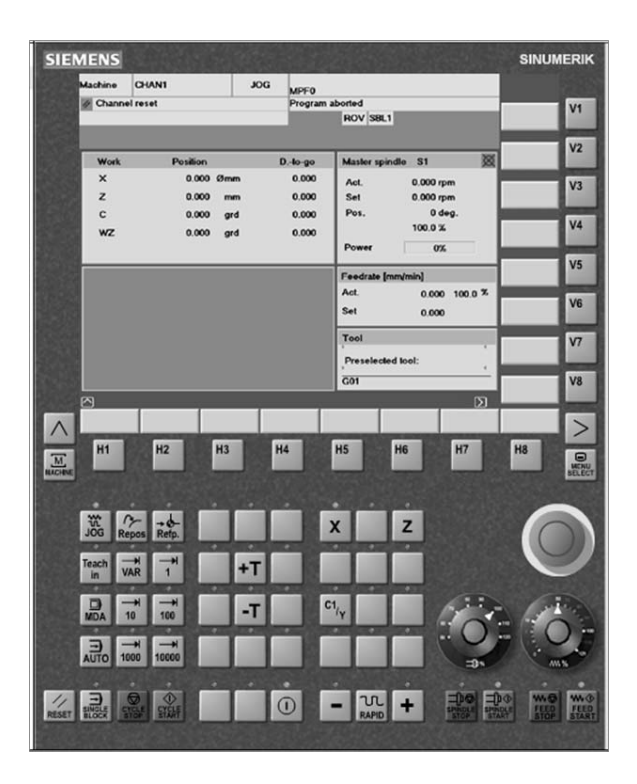

Рисунок 1.2 – Лицевая панель пульта оператора

6 Изучить назначение узлов станка:

- узлы, размещенные на станине;
- принцип действия передачи «винт-гайка»;
- узлы суппорта;
- револьверная головка;
- шпиндельный узел;
- задняя бабка;
- состав привода:
	- а) блок питания;
	- б) логика включения станка;
	- в) движения осей;

– основные элементы станка.

7 Управление станком.

Для получения практических навыков управления станком перейти в раздел «Machine set-up/Setting up the machine».

7.1 Отработать включение станка, выбрав подраздел «Switchin on».

7.2 Отработать ручные перемещения, выбрав подраздел «Manual movement».

8 Составить отчет по лабораторной работе и представить его преподавателю для проверки и защиты.

# *1.3 Типовое содержание отчета по лабораторной работе*

1 Наименование и цель лабораторной работы.

2 На рисунке 1.3 выносками указать назначение клавиш и элементов пульта.

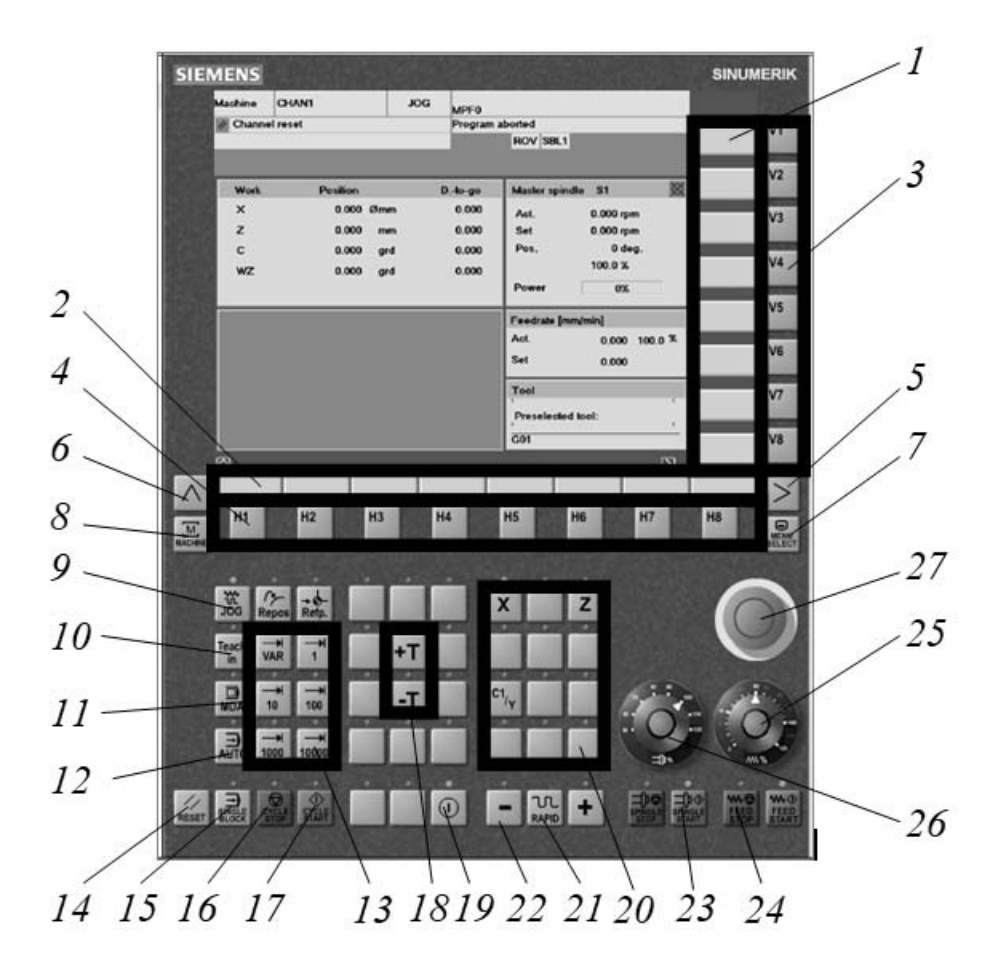

Рисунок 1.3 – Пульт управления

3 Основные узлы, размещенные на станине.

4 Принцип действия шарико-винтовой пары (рисунок 1.4).

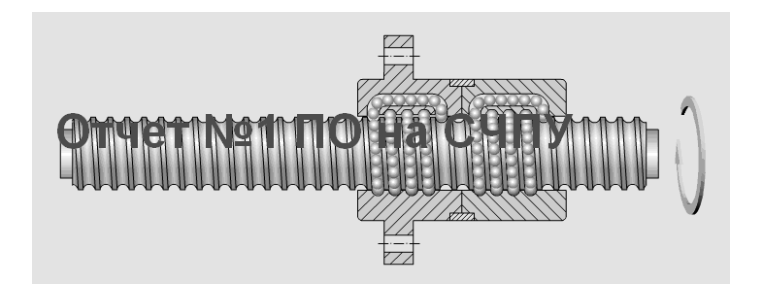

Рисунок 1.4 – Шарико-винтовая пара

5 Принцип действия измерителя перемещений (рисунок 1.5).

- 6 Узлы суппорта.
- 7 Система координат токарного станка (рисунок 1.6).

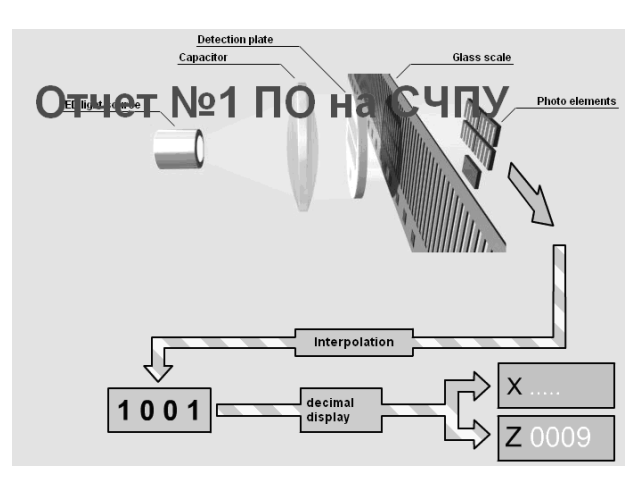

Рисунок 1.5 – Измеритель перемещений

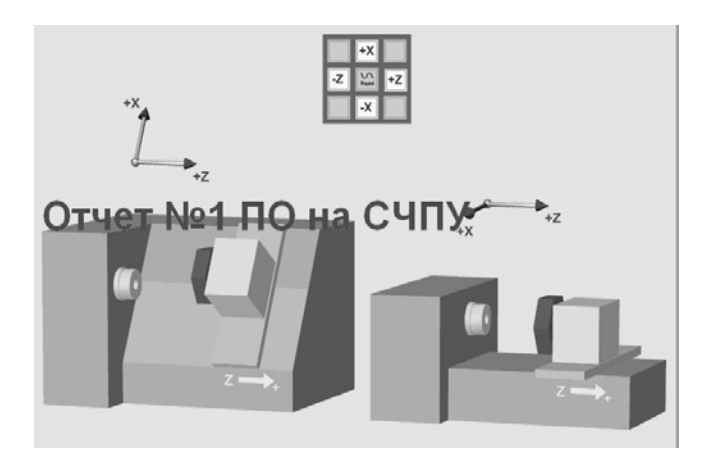

Рисунок 1.6 – Система координат токарного станка с ЧПУ

8 Принцип перемещений суппорта с помощью шарико-винтовой пары и линейного двигателя (рисунок 1.7).

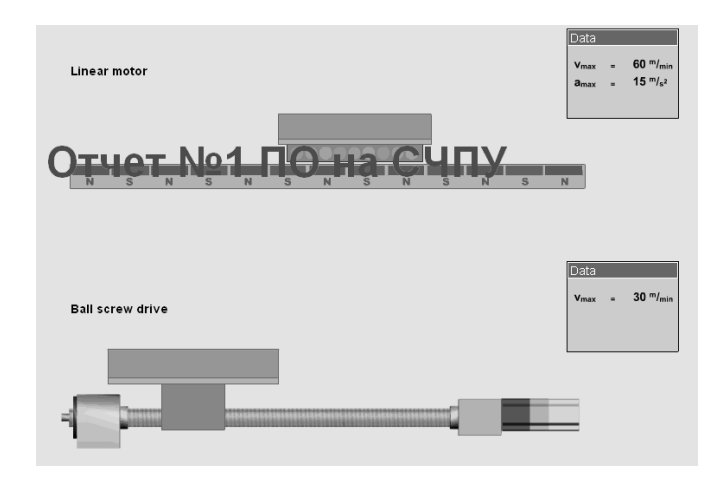

Рисунок 1.7 – Перемещение суппорта токарного станка с ЧПУ

9 Револьверная головка и режущий инструмент, применяемый на токарном станке (рисунок 1.8).

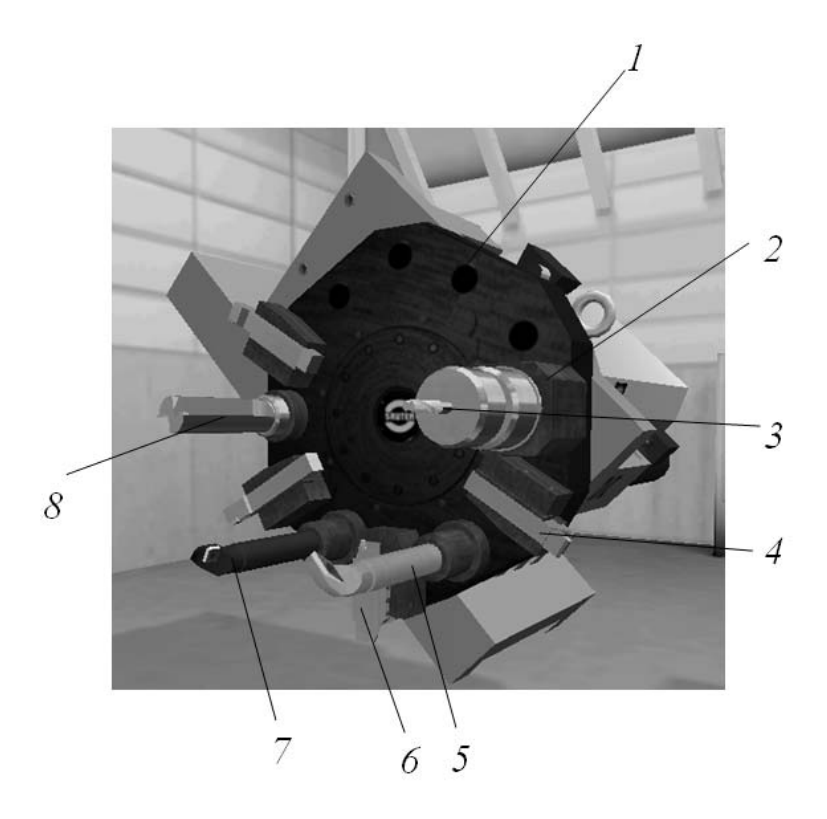

Рисунок 1.8 – Общий вид револьверной головки токарного станка с ЧПУ

- 10 Шпиндельный узел.
- 11 Закрепление заготовок (рисунок 1.9).

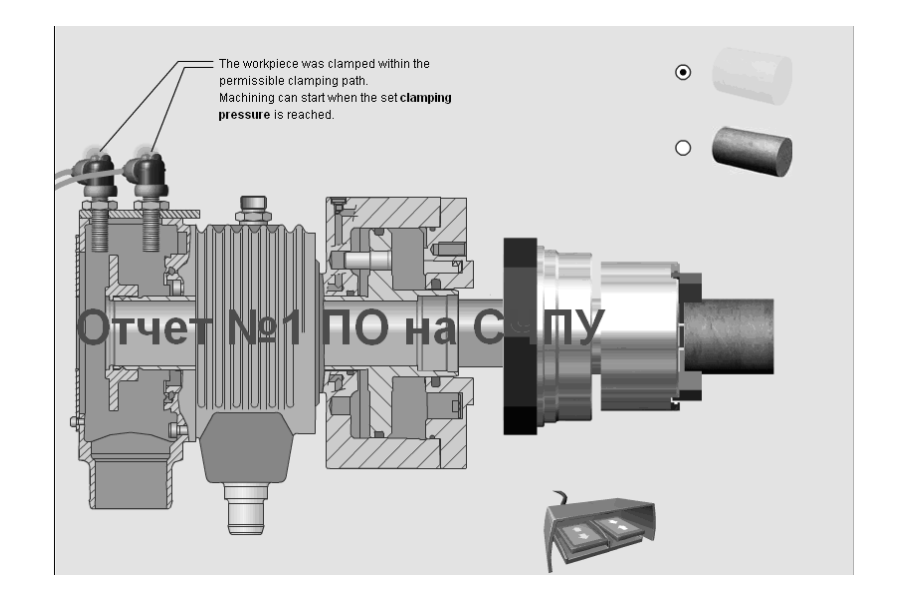

Рисунок 1.9 – Закрепление заготовки на токарном станке с ЧПУ

- 12 Состав и особенности работы приводов станка.
- 12.1 Условия включения станка (рисунок 1.10).
- 12.2 Отработка управляющих программ.
- 13 Основные элементы станка (рисунок 1.11).

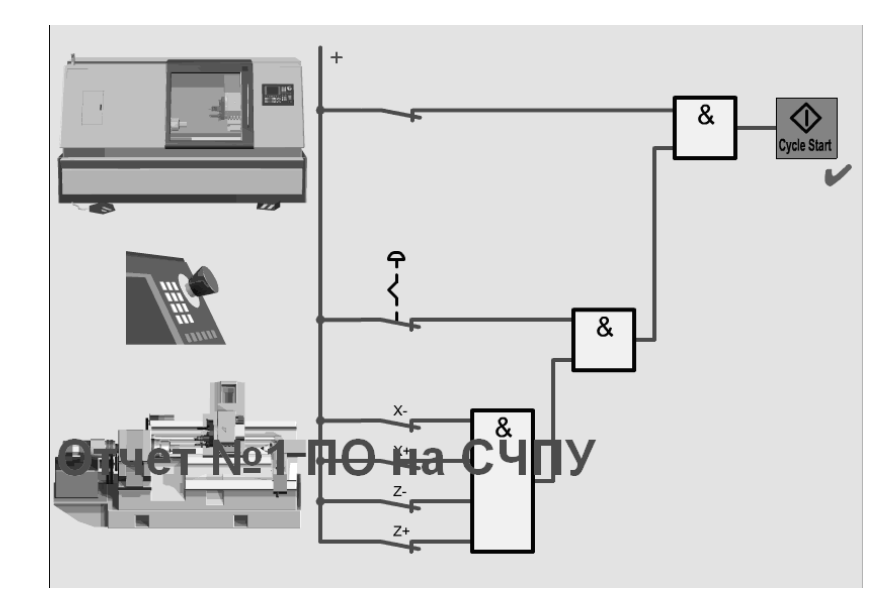

Рисунок 1.10 – Схема включения станка с ЧПУ

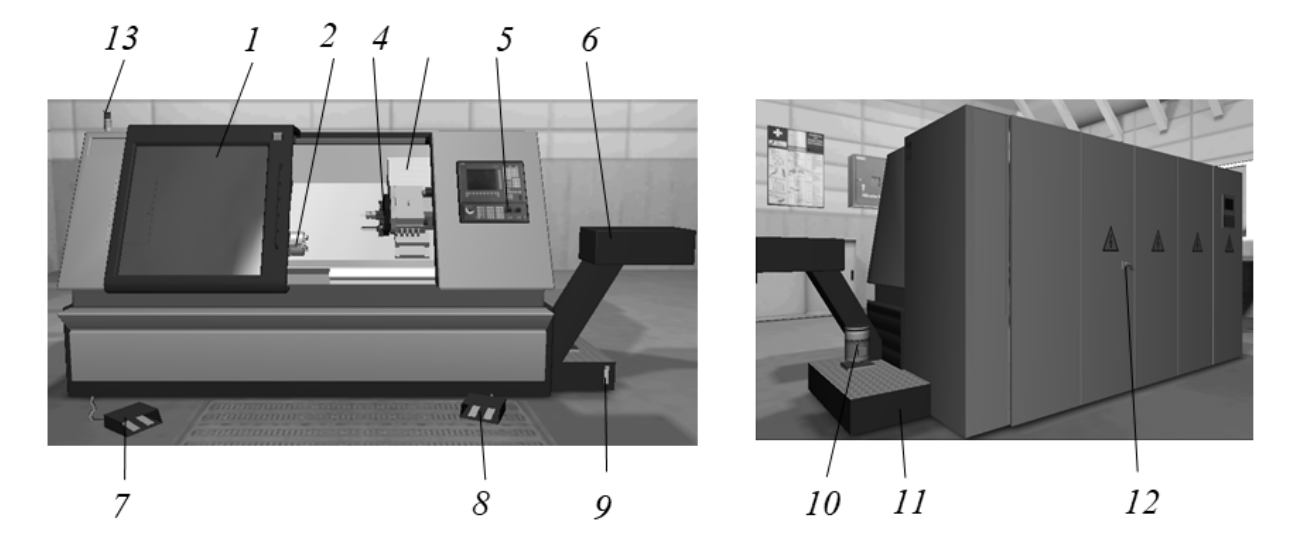

Рисунок 1.11 – Основные элементы конструкции токарного станка с ЧПУ

14 Управление станком – описать основные приемы, связанные с включением станка и ручными перемещениями.

15 Дать ответы на контрольные вопросы. Сделать выводы.

# *Контрольные вопросы*

- 1 Перечислите основные узлы токарного станка с ЧПУ.
- 2 Назовите условия старта управляющей программы.
- 3 Поясните назначение ШВП и принцип ее работы.

# **2 Лабораторная работа № 10. Токарный станок с ЧПУ. Наладка**

*Цель работы*: приобретение практических навыков разработки управляющих программ токарной обработки на основе программирования перемещений в СЧПУ семейства SINUMERIK.

# *2.1 Оборудование и программное обеспечение*

1 Токарный станок с ЧПУ модели L28HS с СЧПУ SINUMERIK 808D.

2 Программный комплекс SwanSoft CNC (SSCNC).

# *2.2 Наладка токарного станка на обработку детали*

1 Осуществить запуск программной симуляции токарного станка с СЧПУ SINUMERIK 808DT (рисунок 2.1).

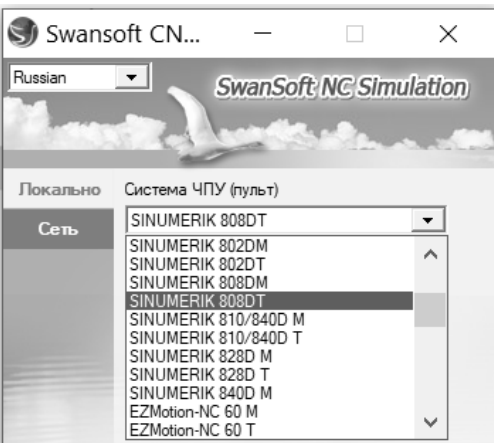

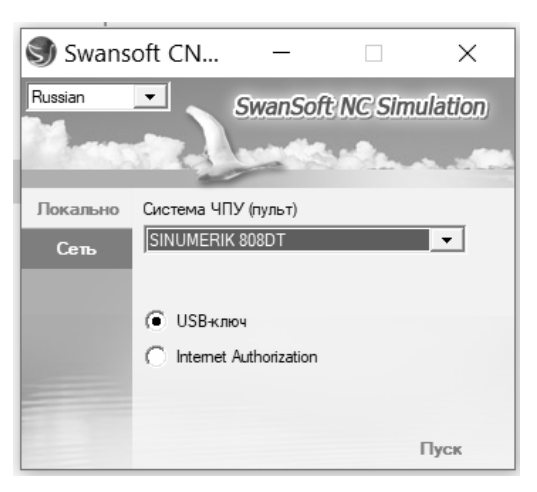

Рисунок 2.1 – Запуск программной симуляции токарного станка с ЧПУ

2 Включить питание станка нажатием на клавишу «POWER ON». Отжать кнопку аварийного останова (рисунок 2.2).

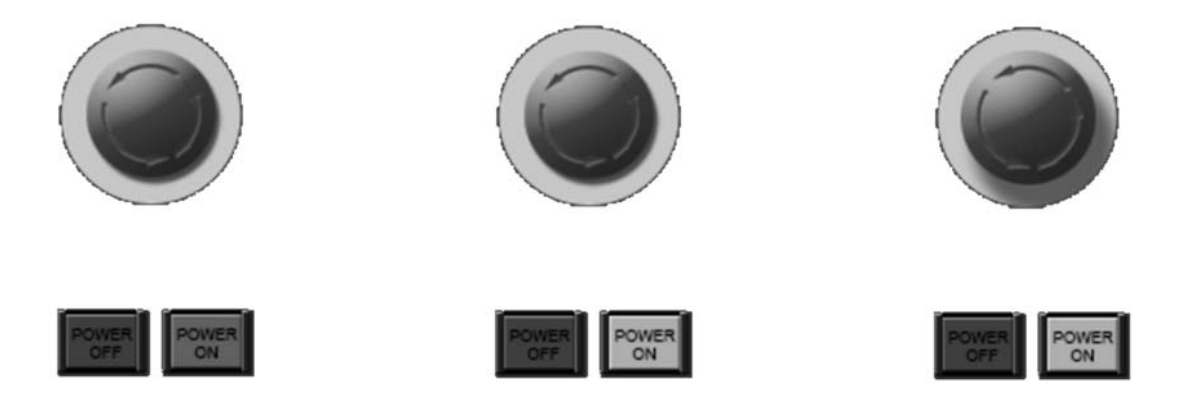

Рисунок 2.2 – Включение станка

3 Выполнить привязку осей в системе координат станка клавишами: режим «REF.POINT», «↑X», «→Z» (рисунок 2.3).

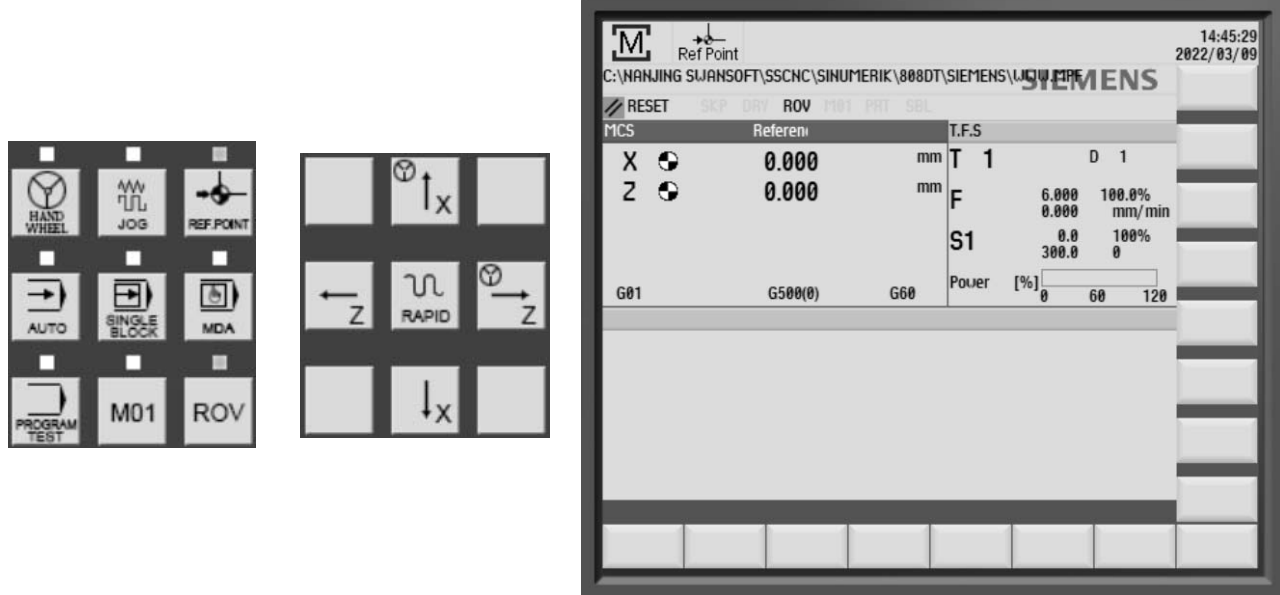

Рисунок 2.3 – Привязка осей в системе координат станка

4 Осуществить ввод управляющей программы.

4.1 Нажать клавишу «PROGRAM MANAGER» (рисунок 2.4).

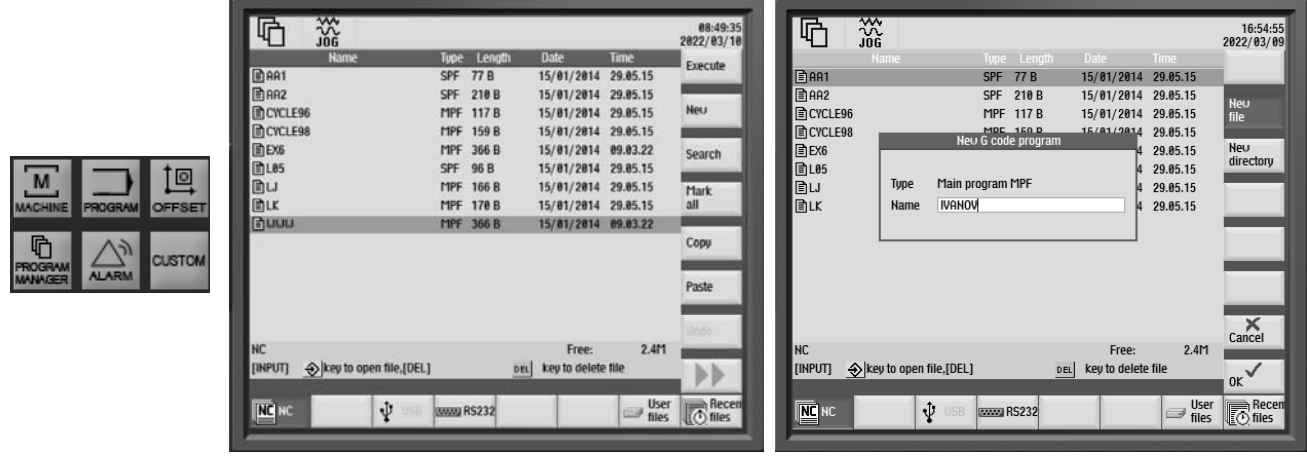

Рисунок 2.4 – Добавление новой управляющей программы

4.2 Нажать клавишу «New», ввести имя программы. Присвоить имя программы по фамилии студента и нажать клавишу «ОK» (см. рисунок 2.4).

4.3 Осуществить ввод программы для обработки детали, представленной на рисунке 2.5. Текст управляющей программы представлен в таблице 2.1.

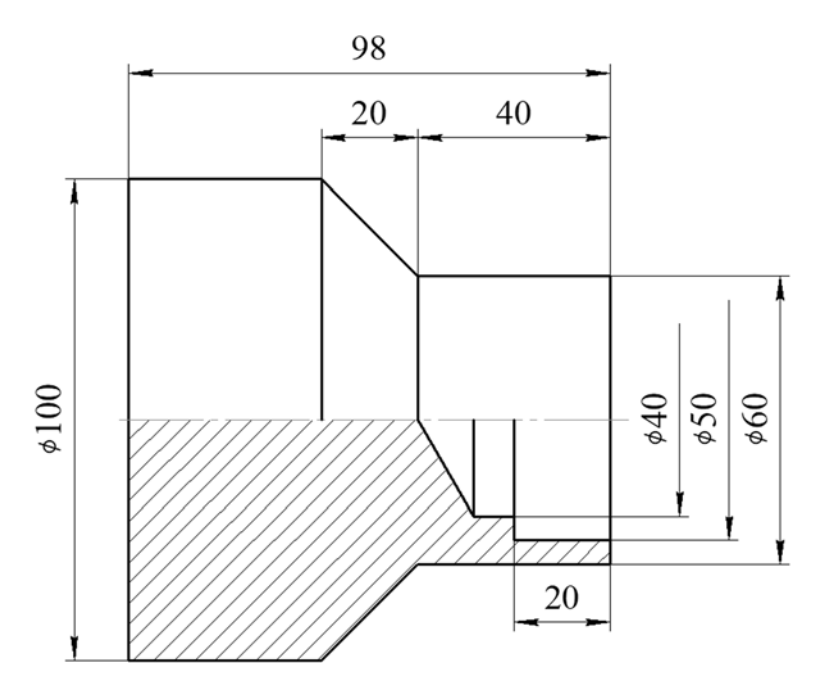

Рисунок 2.5 – Чертеж детали

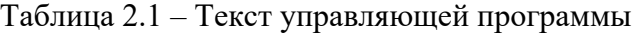

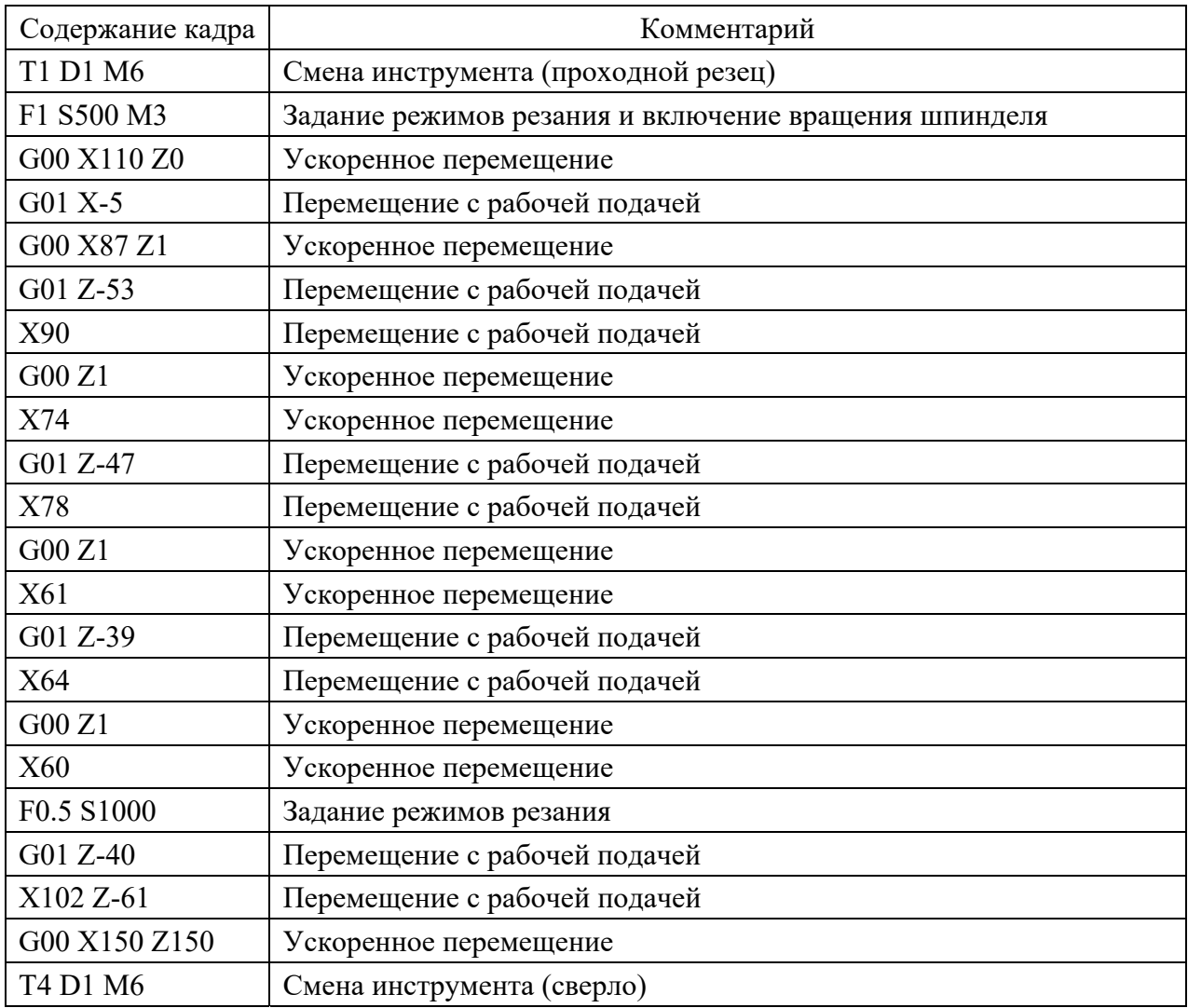

Окончание таблицы 2.1

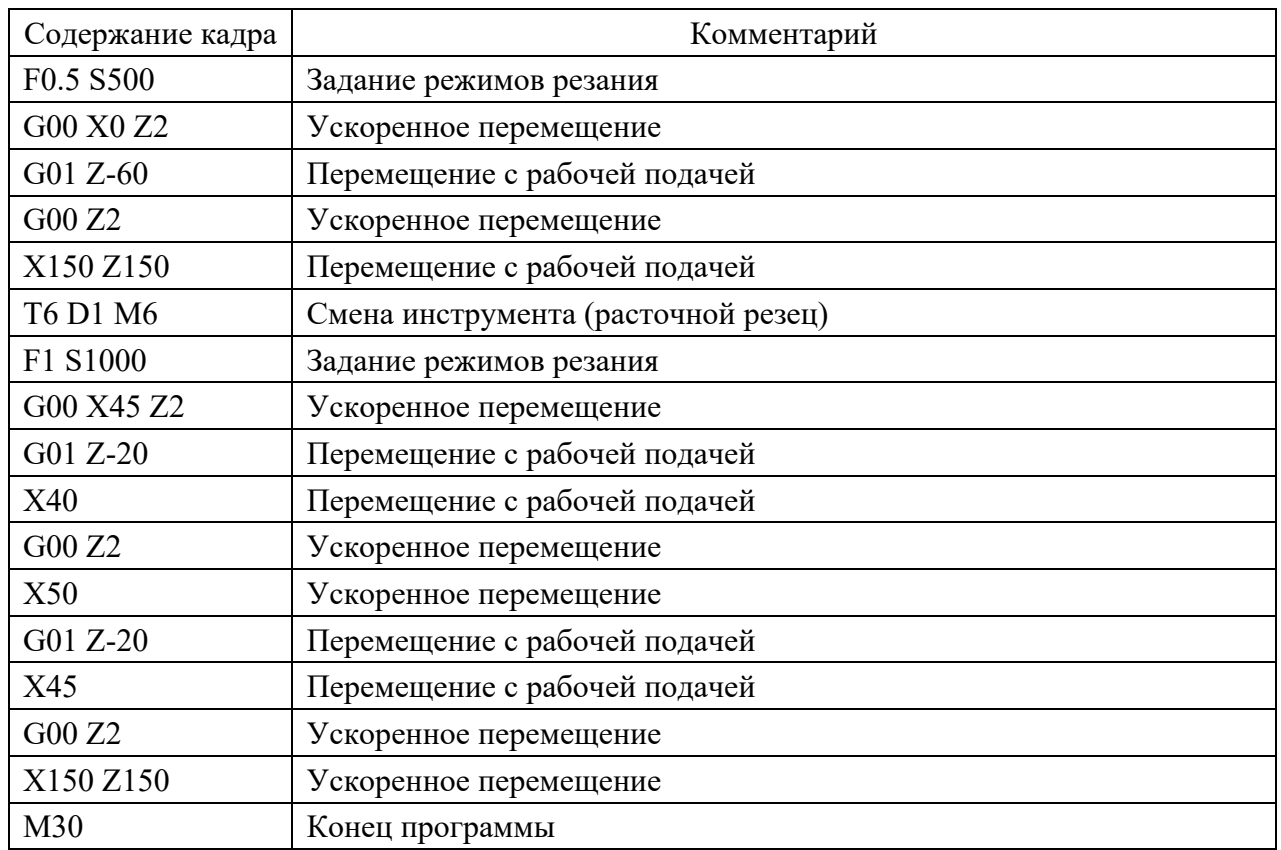

4.4 По завершении ввода программы загрузить управляющую программу на исполнение, нажав клавишу «Execute» (рисунок 2.6).

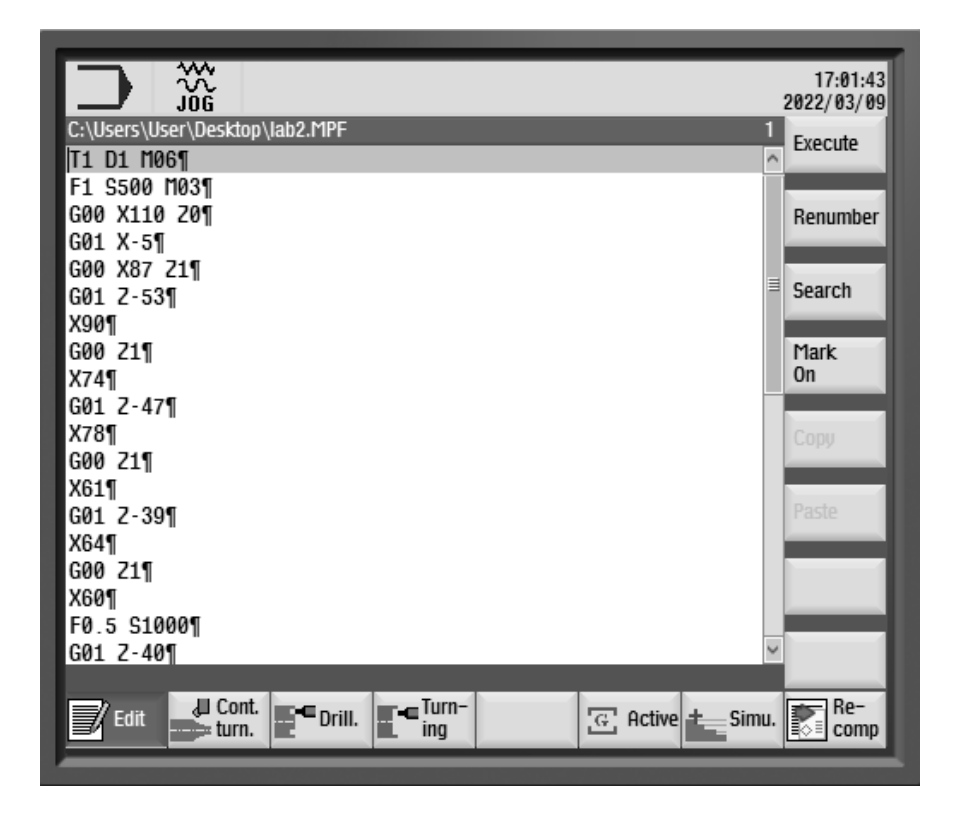

Рисунок 2.6 – Ввод управляющей программы

5 Осуществить наладку станка на обработку.

5.1 Задать размеры заготовки Ø100 мм и длину 100 мм во вкладке «Workpiece» – «Stock Size» – «Add».

5.2 Отрегулировать сопла подачи СОЖ, выбрав вкладку «Machine Operation» – «Adjust Coolant» (рисунок 2.7).

| SINUMERIK 808DT - SwanSoft CNC |      |                |  |                        |           |         |               |             |  |  |  |  |
|--------------------------------|------|----------------|--|------------------------|-----------|---------|---------------|-------------|--|--|--|--|
| File(F)                        | View | Display        |  | Machine Operation      | Workpiece | Measure | Exercise/Test | Window(V)   |  |  |  |  |
|                                | hò   | <b>CH</b>      |  | <b>CNC</b> Parameter   |           |         | $-$ 546244    |             |  |  |  |  |
|                                |      |                |  | <b>Adjust Coolant</b>  |           |         |               |             |  |  |  |  |
|                                |      | <b>SIEMENS</b> |  | <b>Tool Management</b> |           |         |               | <b>SINU</b> |  |  |  |  |
|                                |      |                |  | <b>Rapid Position</b>  |           |         |               |             |  |  |  |  |
|                                |      | ÷              |  | Machine Door           |           |         |               |             |  |  |  |  |
|                                |      |                |  | me                     |           |         |               | 2           |  |  |  |  |

Рисунок 2.7 – Выбор вкладки «Adjust Coolant»

5.3 Подобрать и задать режущие инструменты, загрузить их в револьверную головку, выбрав вкладку «Machine Operation» – «Tool Management» (рисунок 2.8).

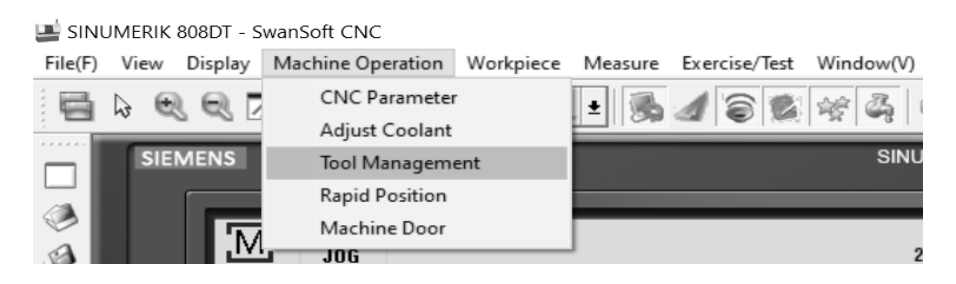

Рисунок 2.8 – Выбор вкладки «Tool Management»

5.4 Выбрать для позиции Т1 токарный проходной резец (рисунок 2.9).

| Tool Magazine Management<br>$\times$ |                       |          |                          |        |          |                       |                          |          |                   |  |
|--------------------------------------|-----------------------|----------|--------------------------|--------|----------|-----------------------|--------------------------|----------|-------------------|--|
| Tool                                 |                       |          |                          |        |          |                       |                          |          | <b>Tool Graph</b> |  |
| No.                                  | Type                  | Length   | Diameter                 | Width  | Insert B | Insert T              | Nos                      | Insert M |                   |  |
| 001                                  | External turning      | 100.000  | ÷                        | 23,700 | 12.000   | 3.000                 | a.                       | Hard m   |                   |  |
| 002                                  | External turning      | 100.000  | $\overline{\phantom{a}}$ | 23,700 | 12.000   | 3.000                 | 0.400                    | Hard m   |                   |  |
| 003                                  | External turning      | 100.000  |                          | 23,700 | 12.000   | 3.000                 | 0.400                    | Hard m   |                   |  |
| 004                                  | External turning      | 100.000  |                          | 23,700 | 12.000   | 3.000                 | 0.400                    | Hard m   |                   |  |
| 005                                  | External turning      | 100.000  |                          | 23,700 | 12.000   | 3.000                 | 0.200                    | Hard m   |                   |  |
| 006                                  | External turning      | 100.000  | $\overline{\phantom{a}}$ | 23.700 | 12.000   | 3.000                 | 0.200                    | Hard m   |                   |  |
| 007                                  | External groovi       | 111.000  | 35.000                   | 23.700 | 12.000   | 3.000                 | -                        | Hard m   |                   |  |
| 008                                  | External groovi       | 111.000  | 35.000                   | 23,700 | 12.000   | 4.000                 | $\overline{\phantom{0}}$ | Hard m   |                   |  |
| 009                                  | Internal Turning      | 90.000   |                          | 15,000 | 5.000    | 3.000                 | 0.400                    | Hard m   |                   |  |
| 010                                  | Internal Tuming       | 90.000   |                          | 15.000 | 5.000    | 3.000                 | 0.400                    | Hard m   |                   |  |
| 011                                  | Threading             | 100.000  |                          | 23,700 | 3.000    | 3.000                 | -                        | Hard m   |                   |  |
| 012                                  | Internal threading    | 90.000   |                          | 15.000 | 2.000    | 3.000                 | -                        | Hard m   |                   |  |
| $\,<$                                |                       |          |                          |        |          |                       |                          | ⋗        |                   |  |
|                                      | Management            |          | <b>Tool Magazine</b>     |        |          | Add to tool turret    |                          |          | 95                |  |
|                                      | Reset Magazine        | No.      | No.                      |        |          | Select Tool           |                          |          |                   |  |
|                                      |                       | 01       |                          |        |          |                       |                          |          | Insert Graph      |  |
|                                      | Add<br>Delete<br>Edit |          |                          |        |          | Load Tool Information |                          |          | 80°               |  |
|                                      |                       |          |                          |        |          | Mount Tool            |                          |          |                   |  |
|                                      |                       |          |                          |        |          |                       |                          |          |                   |  |
|                                      |                       |          |                          |        |          | Remove                |                          |          |                   |  |
|                                      |                       | 30<br>07 |                          |        |          |                       |                          |          |                   |  |
|                                      | Save                  | 08       |                          |        |          |                       |                          | OK       | Cancel            |  |
|                                      |                       |          |                          |        |          |                       |                          |          |                   |  |

Рисунок 2.9 – Выбор токарного проходного резца из инструментальной базы данных

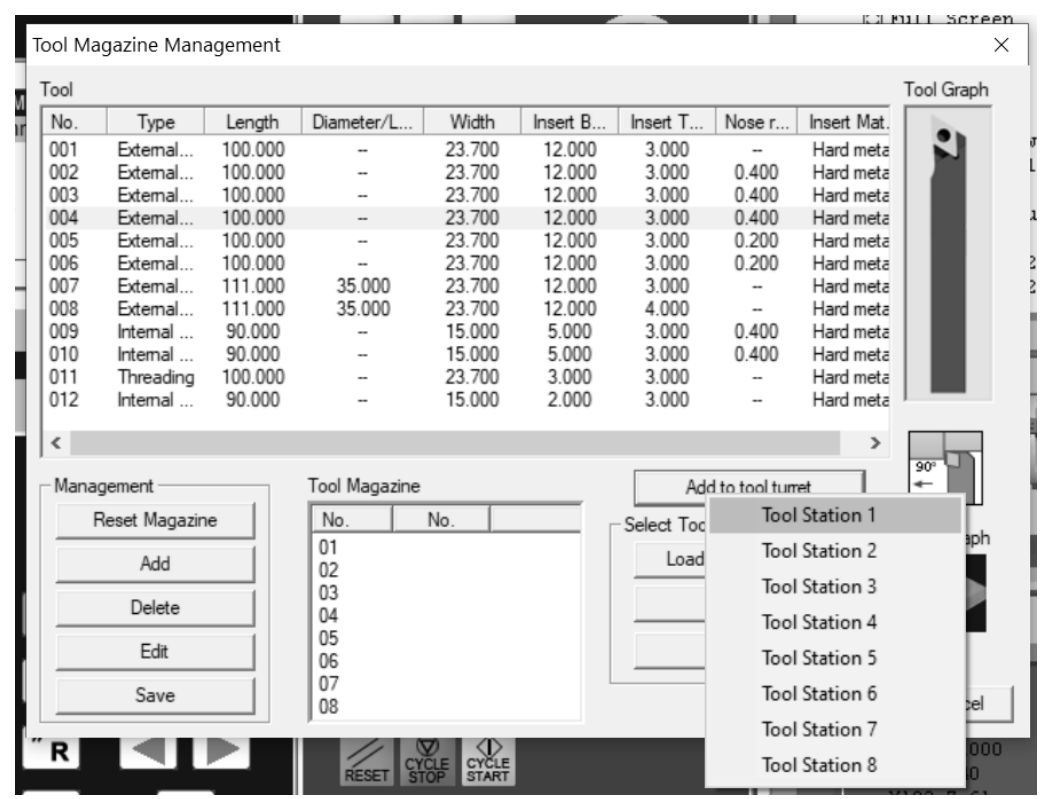

5.5 Загрузить токарный резец в револьверную головку (рисунок 2.10).

Рисунок 2.10 – Загрузка токарного проходного резца в позицию T1 револьверной головки

5.6 Добавить сверло (диаметр 40 мм) в инструментальную базу данных (рисунок 2.11); выбрать для позиции Т4 добавленное сверло и загрузить инструмент в револьверную головку (рисунок 2.12).

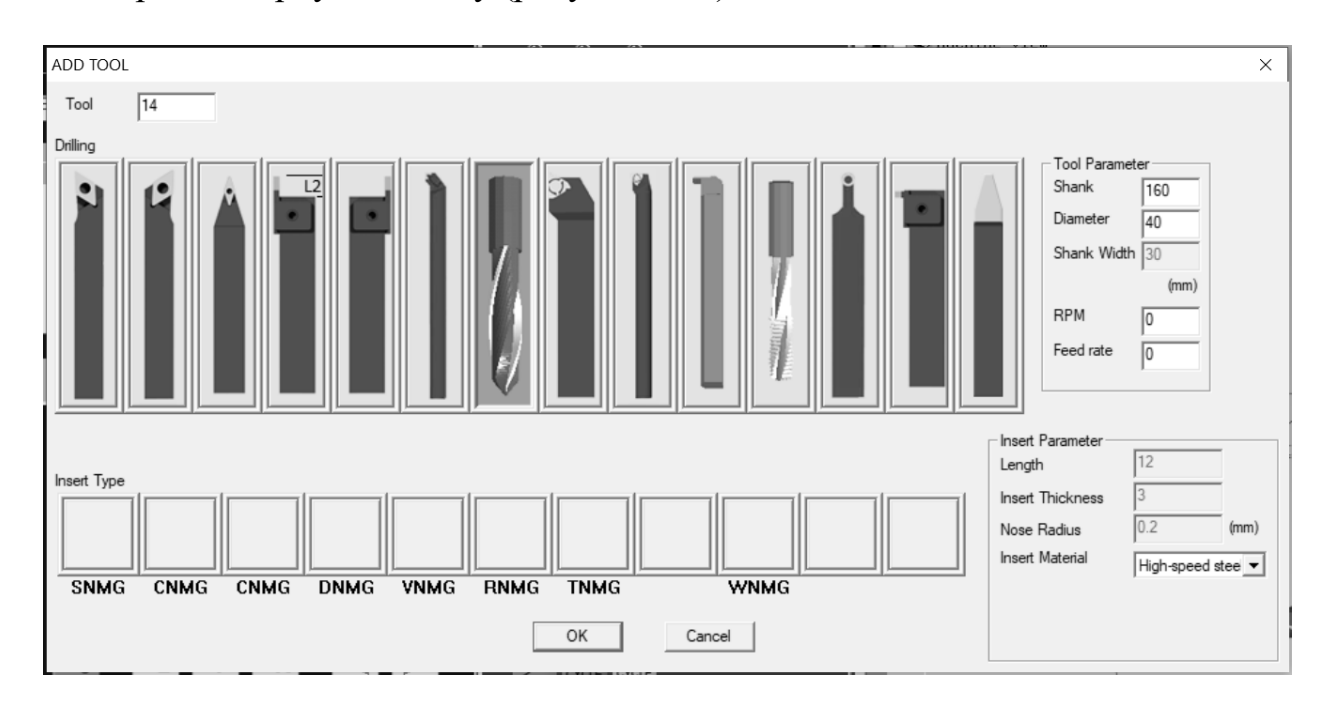

Рисунок 2.11 – Добавление сверла в инструментальную базу данных

| Tool       |                |         |                      |                |          |                    |                   |                                                                  | Tool Graph     |  |
|------------|----------------|---------|----------------------|----------------|----------|--------------------|-------------------|------------------------------------------------------------------|----------------|--|
| No.        | Type           | Length  | Diameter/L           | Width          | Insert B | Insert T           | Nose r            | Insert $\mathsf{I} \wedge$                                       |                |  |
| 002        | External       | 100.000 | -                    | 23.700         | 12.000   | 3.000              | 0.400             | Hard n                                                           |                |  |
| 003        | External       | 100.000 |                      | 23.700         | 12.000   | 3.000              | 0.400             | Hard n                                                           |                |  |
| 004        | External       | 100.000 |                      | 23.700         | 12.000   | 3.000              | 0.400             | Hard n                                                           |                |  |
| 005        | External       | 100.000 |                      | 23.700         | 12.000   | 3.000              | 0.200             | Hard n                                                           |                |  |
| 006        | External       | 100.000 |                      | 23,700         | 12.000   | 3.000              | 0.200             | Hard n                                                           |                |  |
| 007        | External       | 111.000 | 35.000               | 23.700         | 12.000   | 3.000              | --                | Hard n                                                           |                |  |
| 008        | External       | 111.000 | 35.000               | 23.700         | 12.000   | 4.000              |                   | Hard n                                                           |                |  |
| 009        | Internal       | 90.000  |                      | 15.000         | 5.000    | 3.000              | 0.400             | Hard n                                                           |                |  |
| 010        | Internal       | 90.000  |                      | 15,000         | 5.000    | 3.000              | 0.400             | Hard n                                                           |                |  |
| 011        | Threading      | 100.000 |                      | 23.700         | 3.000    | 3.000              | -                 | Hard n                                                           |                |  |
| 012<br>013 | Internal       | 90.000  | 40,000               | 15.000         | 2.000    | 3.000<br>3.000     |                   | Hard n                                                           |                |  |
|            | Drilling       | 160,000 |                      |                |          |                    |                   | High-sr.                                                         |                |  |
| ∢          |                |         |                      |                |          |                    |                   | ⋗                                                                |                |  |
|            | Management     |         | <b>Tool Magazine</b> |                |          | Add to tool turret |                   |                                                                  |                |  |
|            | Reset Magazine |         | No.                  | No.            |          |                    |                   | <b>Tool Station 1</b>                                            |                |  |
|            |                |         | 01                   | 004            |          | Select Tool        |                   | <b>Tool Station 2</b><br>Tool Station 3<br><b>Tool Station 4</b> |                |  |
|            | Add            |         | 02                   |                |          |                    | Load Tool In      |                                                                  |                |  |
|            | Delete         |         | 03                   |                |          |                    | Mount             |                                                                  |                |  |
|            |                |         | 04<br>05             |                |          |                    |                   |                                                                  |                |  |
|            | Edit           |         | 06                   |                |          |                    | Remo <sup>®</sup> | Tool Station 5                                                   |                |  |
|            | Save           |         | 07<br>08             |                |          |                    |                   |                                                                  | Tool Station 6 |  |
|            |                |         |                      |                |          |                    |                   | <b>Tool Station 7</b>                                            |                |  |
| R          |                |         |                      | CYCLE<br>START |          |                    |                   |                                                                  |                |  |

Рисунок 2.12 – Загрузка сверла в позицию T4 револьверной головки

5.7 Выбрать для позиции Т6 токарный расточной резец и загрузить инструмент в револьверную головку (рисунок 2.13).

|      | Tool Magazine Management |         |                      |              |          |                    |                       |                            |            |
|------|--------------------------|---------|----------------------|--------------|----------|--------------------|-----------------------|----------------------------|------------|
| Tool |                          |         |                      |              |          |                    |                       |                            | Tool Graph |
| No.  | Type                     | Length  | Diameter/L           | Width        | Insert B | Insert T           | Nose r                | Insert $\mathsf{I} \wedge$ |            |
| 003  | External                 | 100.000 | -                    | 23.700       | 12.000   | 3.000              | 0.400                 | Hard n                     |            |
| 004  | External                 | 100,000 |                      | 23,700       | 12.000   | 3.000              | 0.400                 | Hard n                     |            |
| 005  | External                 | 100.000 |                      | 23.700       | 12.000   | 3.000              | 0.200                 | Hard n                     |            |
| 006  | External                 | 100.000 |                      | 23.700       | 12.000   | 3.000              | 0.200                 | Hard n                     |            |
| 007  | External                 | 111.000 | 35.000               | 23.700       | 12.000   | 3.000              | -                     | Hard n                     |            |
| 008  | External                 | 111.000 | 35.000               | 23.700       | 12.000   | 4.000              | -                     | Hard n                     |            |
| 009  | Internal                 | 90.000  |                      | 15.000       | 5.000    | 3.000              | 0.400                 | Hard n                     |            |
| 010  | Internal                 | 90.000  | -                    | 15,000       | 5.000    | 3.000              | 0.400                 | Hard n                     |            |
| 011  | Threading                | 100.000 |                      | 23.700       | 3.000    | 3.000              | -                     | Hard n                     |            |
| 012  | Internal                 | 90,000  |                      | 15.000       | 2.000    | 3.000              | -                     | Hard n                     |            |
| 013  | Drilling                 | 160,000 | 40.000               |              | -        |                    | -                     | High-sp                    |            |
| 014  | Drilling                 | 160,000 | 40.000               |              | -        | 3.000              | $\overline{a}$        | High-sp                    |            |
| ∢    |                          |         |                      |              |          |                    |                       | $\rightarrow$              |            |
|      | Management               |         | <b>Tool Magazine</b> |              |          | Add to tool turret |                       |                            |            |
|      | Reset Magazine           |         | No.<br>No.           |              |          | Select Tool -      |                       | <b>Tool Station 1</b>      |            |
|      | Add                      |         | 01                   |              | Load T   |                    | <b>Tool Station 2</b> |                            |            |
|      |                          |         | 02<br>03             |              |          | M                  |                       | Tool Station 3             |            |
|      | Delete                   |         | 04<br>05             | 013          |          |                    |                       | <b>Tool Station 4</b>      |            |
|      | Edit                     |         | 06                   |              |          |                    |                       | Tool Station 5             |            |
|      | Save                     |         | 07<br>08             |              |          |                    |                       | <b>Tool Station 6</b>      |            |
|      |                          |         |                      |              |          |                    |                       | <b>Tool Station 7</b>      |            |
| R    |                          |         |                      | <b>CYCLE</b> |          |                    |                       | <b>Tool Station 8</b>      | DO         |

Рисунок 2.13 – Загрузка токарного расточного резца в позицию T6 револьверной головки

6 Установить инструмент из позиции Т1 в рабочее положение: режим «MDA», затем набрать T1 D1 M6 и нажать клавишу «CYCLE START» (рисунок 2.14).

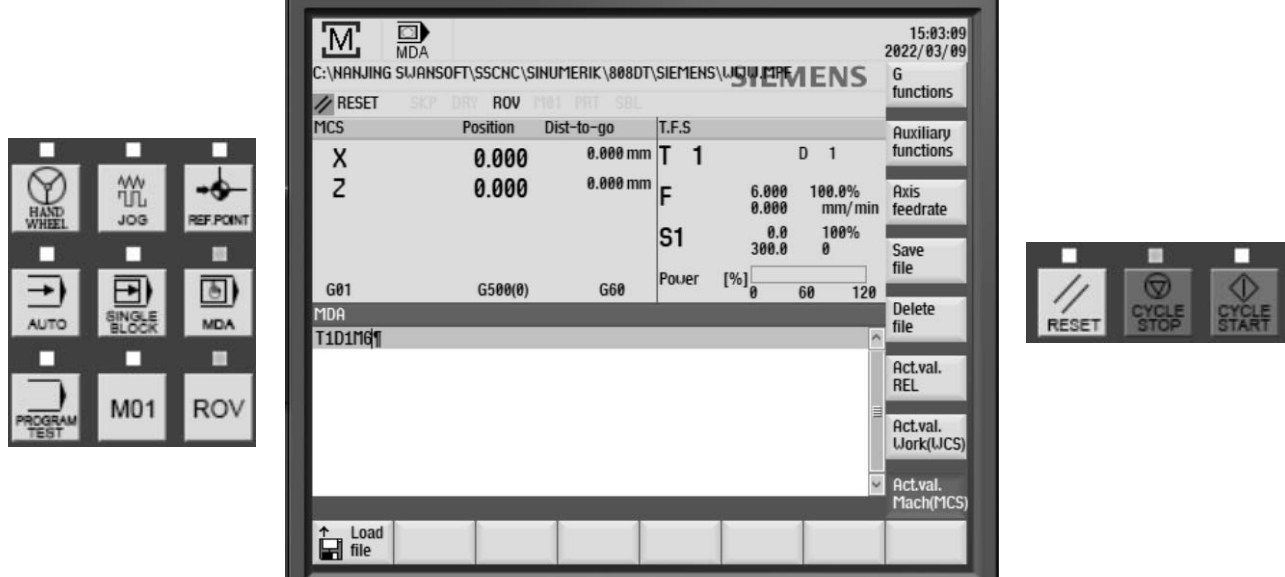

Рисунок 2.14 – Установка инструмента из позиции Т1 в рабочее положение

7 Включить вращение шпинделя: режим «MDA», затем набрать G54 S1000 M3 и нажать клавишу «CYCLE START» (рисунок 2.15).

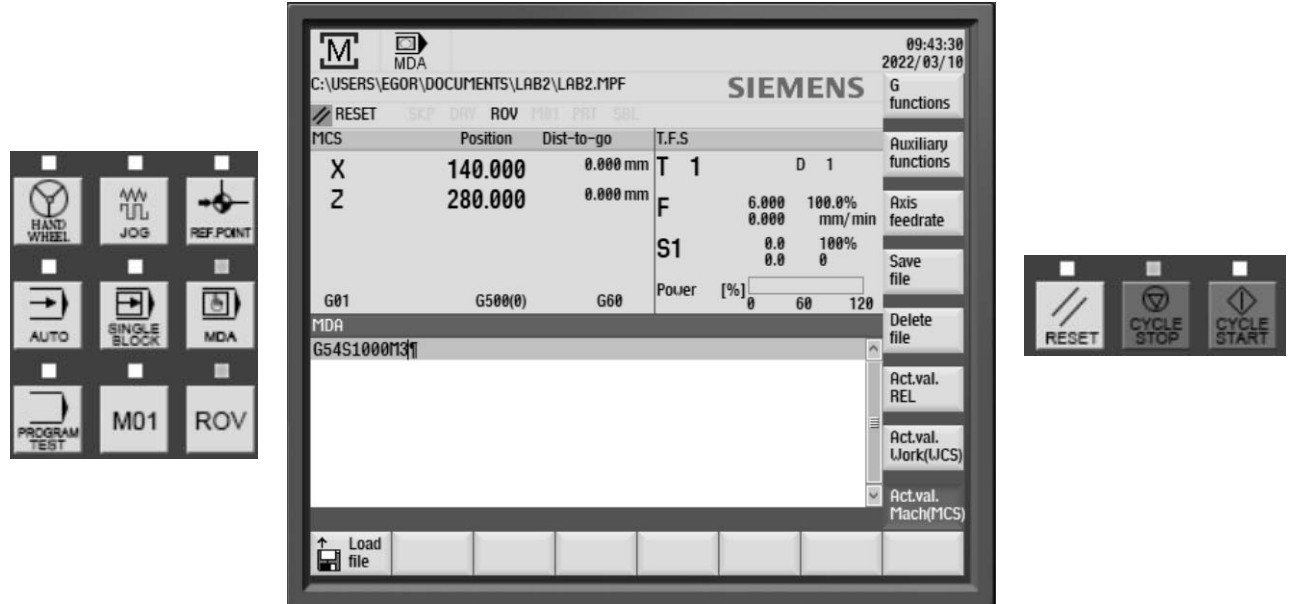

Рисунок 2.15 – Включение вращения шпинделя

8 Используя клавиши «↑ $X$ », «→ $Z$ », « $\downarrow X$ », « $\leftarrow Z$ », «RAPID» в режиме «JOG» точить цилиндрическую ступень длиной 2…4 мм (рисунок 2.16).

9 Выключить вращение шпинделя и выполнить измерение диаметра и длины проточки. Для этого необходимо выбрать вкладку «Measure» – «Diameter» при измерении диаметра (рисунок 2.17) и «Measure» – «Measure Distance» при измерении длины (рисунок 2.18). Запомнить эти величины для дальнейшей коррекции резца. Резец не отводить от детали.

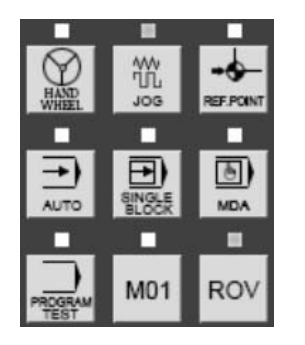

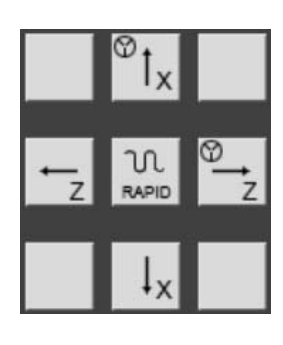

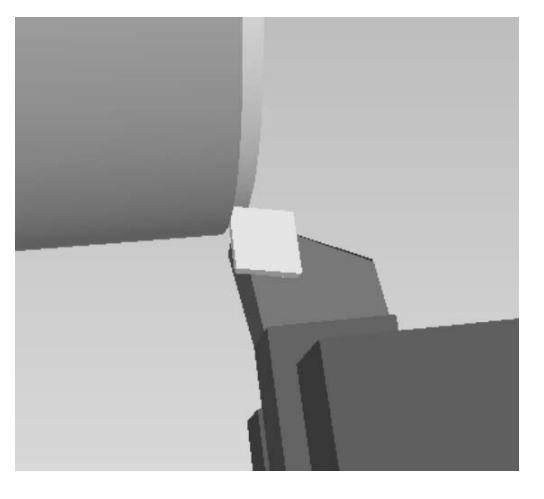

Рисунок 2.16 – Управление станком в ручном режиме «JOG»

SINUMERIK 808DT - SwanSoft CNC

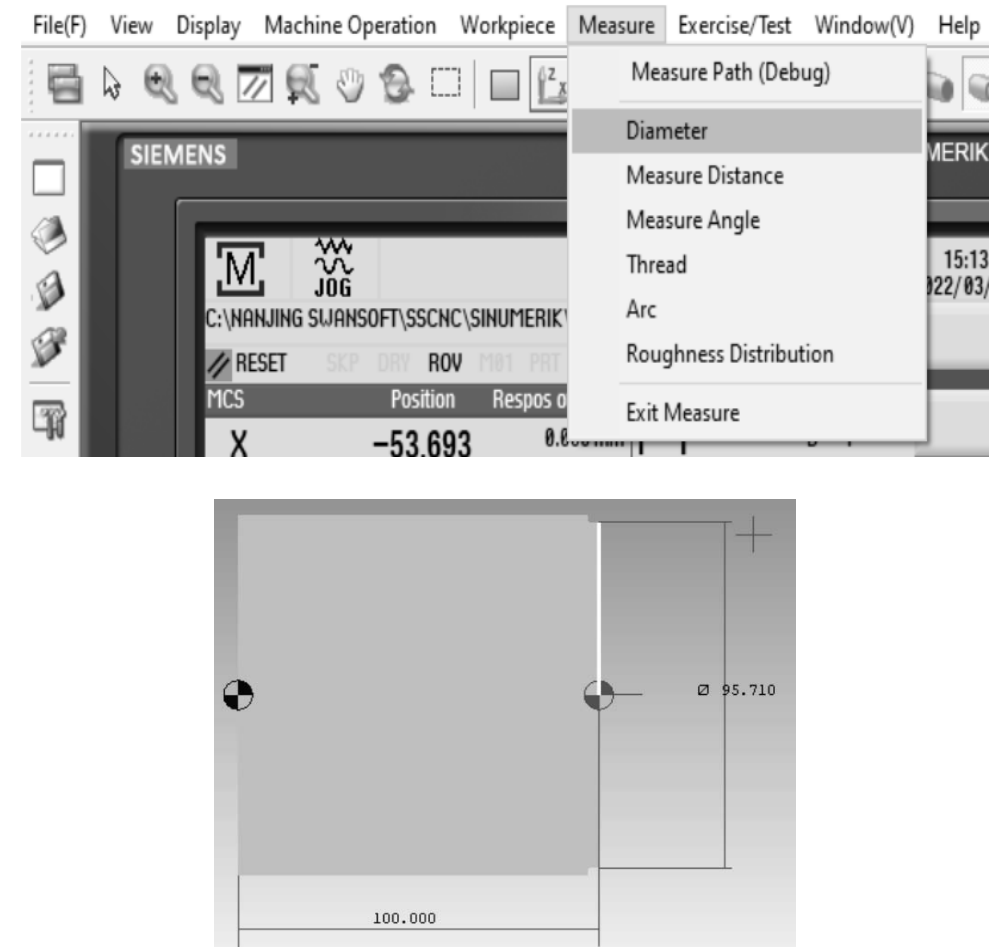

Рисунок 2.17 – Выбор вкладки «Diameter» и измерение диаметра проточки

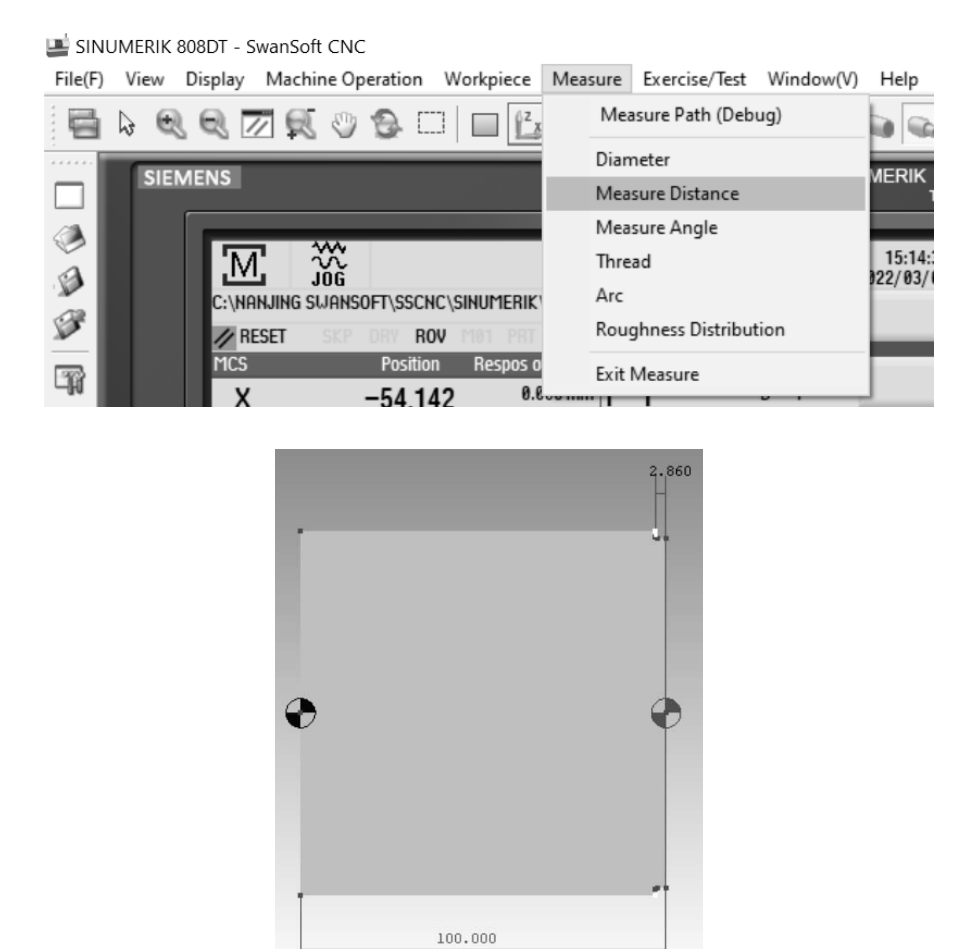

Рисунок 2.18 – Выбор вкладки «Measure Distance» и измерение длины проточки

10 Выполнить привязку токарного проходного резца.

10.1 В режиме «JOG» нажать клавишу «OFFSET» (рисунок 2.19).

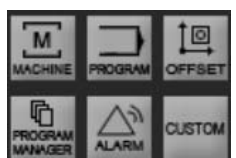

| <b>Tool list</b> | 盜              |                    |         |                                 |                       |                            | MAGAZIN1         | 2022/03/09<br>Measure   |
|------------------|----------------|--------------------|---------|---------------------------------|-----------------------|----------------------------|------------------|-------------------------|
| Type             | т              | D                  | LengthX | Geometry<br>Length <sub>Z</sub> | <b>Radius</b>         | Tip<br>uidth               | 同                | tool                    |
|                  | $\mathbf{1}$   | $\vert$ 1          | 0.000   | 0.000                           | 0.000                 | 0.000                      | 3                | <b>Neu</b><br>tool      |
| a da da da da    | $\overline{2}$ | $\vert$ 1          | 0.000   | 0.000                           | 0.000                 | 0.000                      | $\overline{3}$   |                         |
|                  | $\overline{3}$ | $\vert$ 1          | 0.000   | 0.000                           | 0.000                 | 0.000                      | 3                | <b>Edges</b>            |
|                  | 4              | $\mathbf{1}$       | 0.000   | 0.000                           | 0.000                 | 0.000                      | 3                |                         |
|                  | 5              | $\mathbf{1}$       | 0.000   | 0.000                           | 0.000                 | 0.000                      | $\overline{3}$   |                         |
|                  | $6\phantom{1}$ | $\mathbf{1}$       | 0.000   | 0.000                           | 0.000                 | 0.000                      | 3                |                         |
|                  | $\overline{7}$ | $\vert$ 1          | 0.000   | 0.000                           | 0.000                 | 0.000                      | $\overline{3}$   |                         |
|                  | 8              | $\vert$ 1          | 0.000   | 0.000                           | 0.000                 | 0.000                      | 3                | <b>Delete</b><br>tool   |
|                  |                |                    |         |                                 |                       |                            |                  | Search                  |
| <b>PA</b> Tool   |                | $\frac{1}{2}$ Tool |         |                                 | <b>Work</b><br>offset | $\overline{R}$<br>$R$ var. | Sett.<br>SD data | User<br><b>GUD</b> data |

Рисунок 2.19 – Окно параметров привязка инструмента

10.2 Проверить соответствие типа инструмента («Type») и его номера («T No»).

При необходимость произвести удаление инструментов из меню «Tool list» (клавиша «Delete tool») и создать новые инструменты (клавиша «New tool») (см. рисунок 2.19).

Для токарного проходного резца: тип инструмента  $-$  «Turning tool», «Edge position $\rightarrow$  - 3.

Для сверла: тип инструмента – «Drill tool», «Edge position» – 7.

Для токарного расточного резца: тип инструмента – «Turning tool», «Edge position $\rightarrow$  – 3.

10.3 Нажать клавиши «Measure tool», «Measure X» выполнить привязку инструмента по диаметру (см. рисунки 2.19 и 2.20):

– ввести диаметр, измеренный в пункте 9;

– нажать клавишу «Set length  $X$ ».

10.4 Нажать клавишу «Measure Z» выполнить привязку инструмента по оси Z (см. рисунок 2.20):

– ввести координату режущего инструмента по оси Z измеренную в пункте 9, учитывая, что на правом торце заготовки есть припуск, равный 1...2 мм;

– нажать клавишу «Set length  $Z$ ».

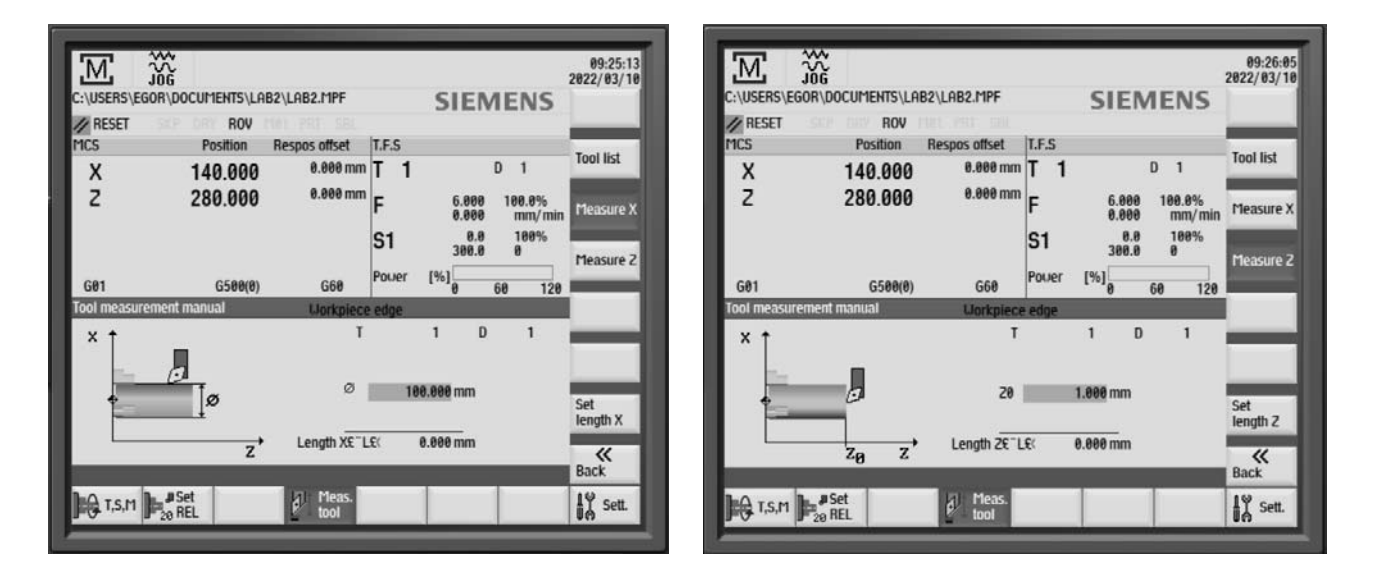

Рисунок 2.20 – Привязка инструмента

10.5 Привязка сверла и токарного расточного резца выполняется аналогично привязке токарного проходного резца. Для сверла точка привязки находится на оси детали (рисунок 2.21):

– установить инструмент из позиции Т4 в рабочее положение: режим «MDA», затем набрать T4 D1 M6 и нажать клавишу «CYCLE START»;

– перевести инструмент к точке привязки, выбрав вкладку «Machine Operation» – «Rapid Position».

– данные действия повторить для токарного расточного резца Т6.

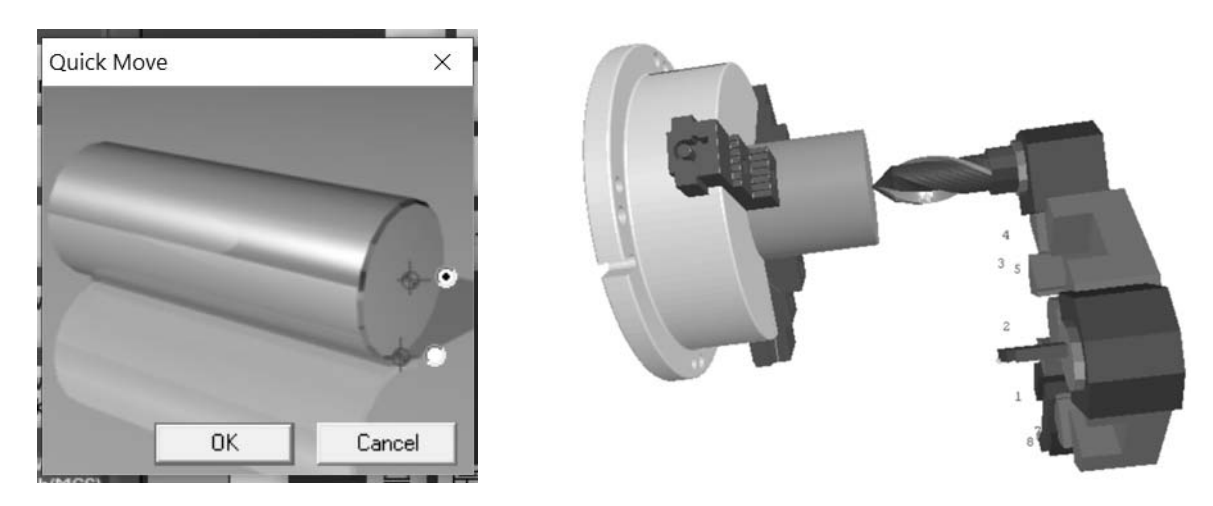

Рисунок 2.21 – Точка привязки сверла

11 Выполнить пробную обработку.

11.1 Закрыть дверь рабочей зоны, выбрав вкладки «Machine Operation» – «Machine Door».

11.2 Запустить управляющую программу, нажав последовательно клавиши «AUTO» и «CYCLE START».

11.3 В случае остановки обработки устранить ошибки управляющей программы или привязки.

11.4 После завершения обработки проверить размеры детали.

#### *2.3 Порядок выполнения лабораторной работы*

1 Изучить состав и назначение адресов при разработке управляющей программы с использованием линейной интерполяции.

2 Выполнить эскиз детали в соответствии с таблицами 2.2 и 2.3 и рисунком 2.22.

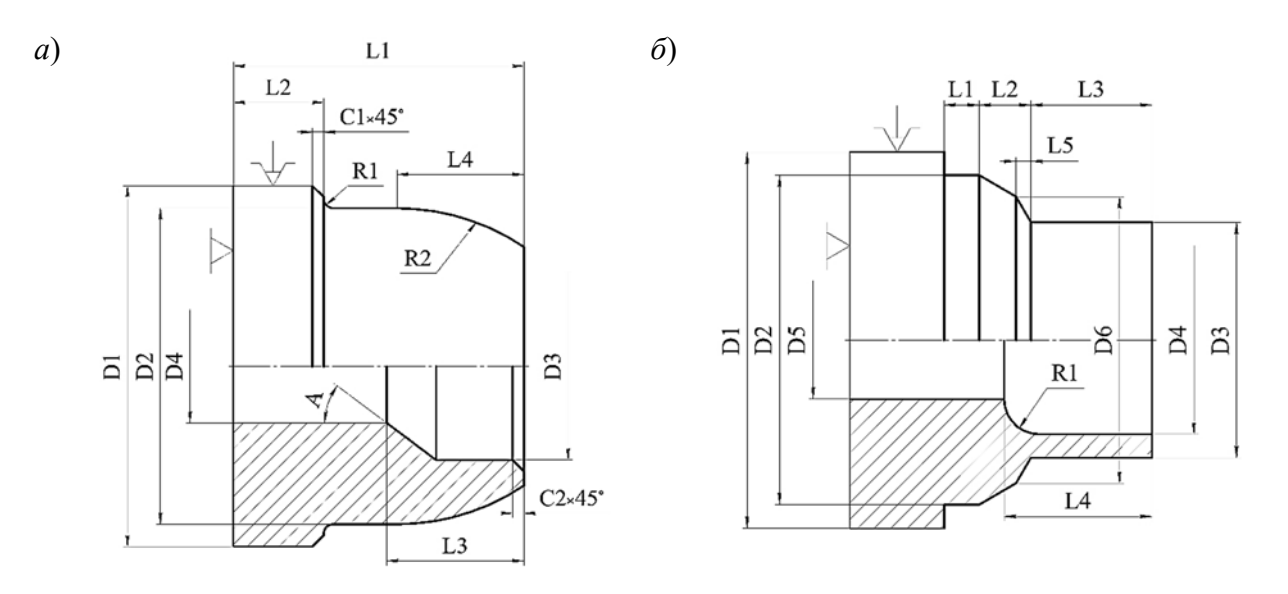

Рисунок 2.22 – Эскиз детали

21

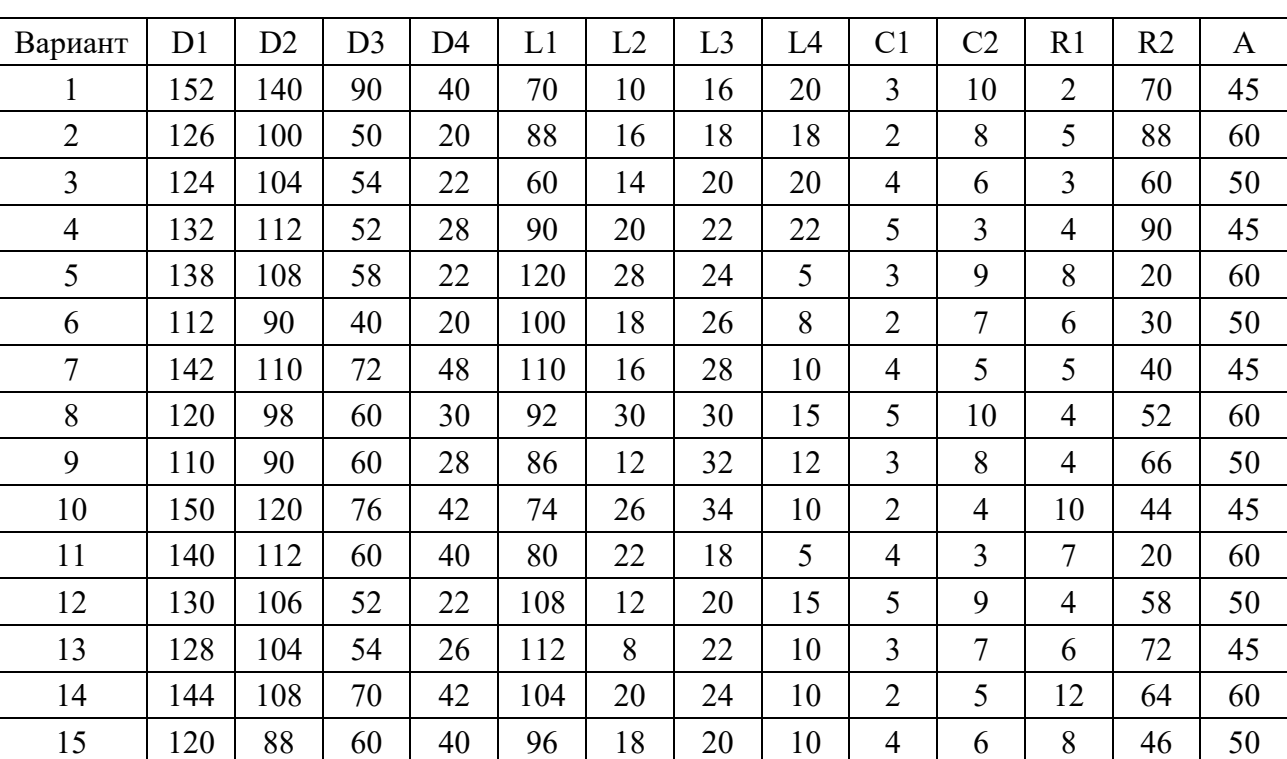

Таблица 2.2 – Варианты заданий к рисунку 2.22, *а*

В миллиметрах

Таблица 2.3 – Варианты заданий к рисунку 2.22, *б*

В миллиметрах

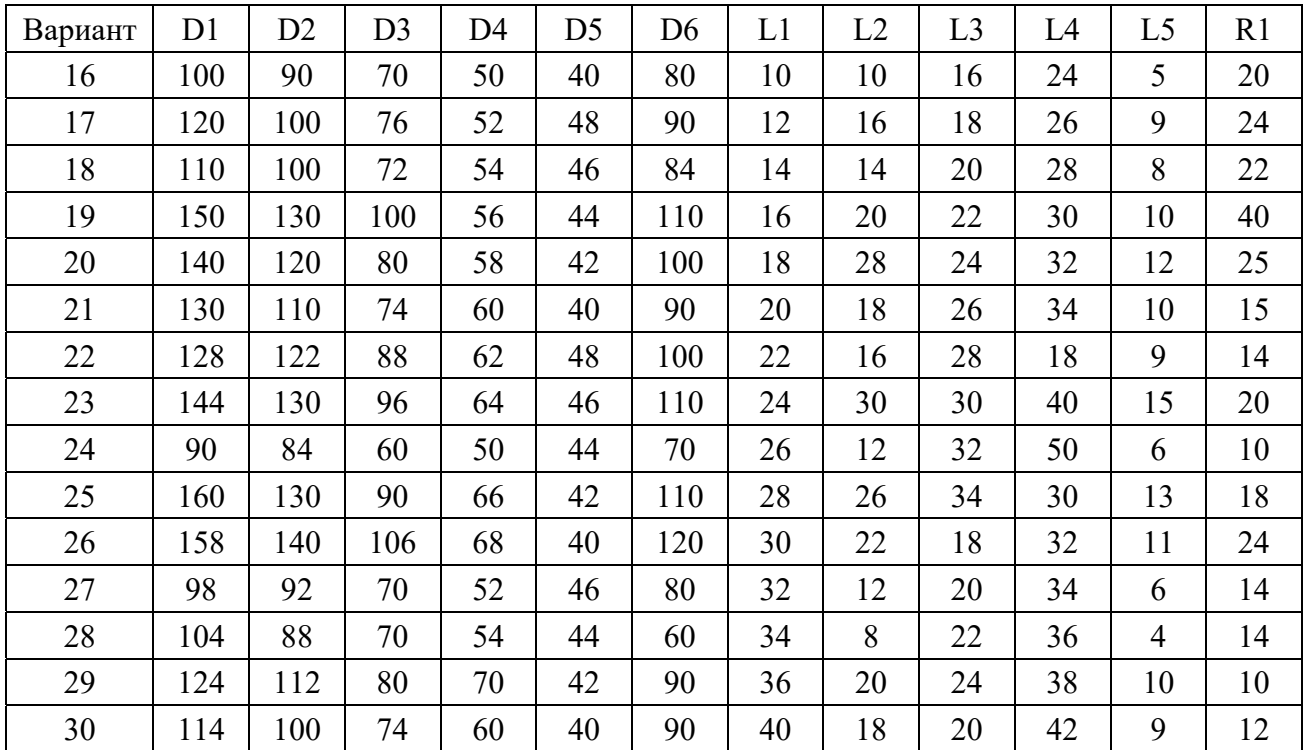

3 Установить состав переходов при обработке детали (внутренний контур для рисунка 2.22, *а* и наружный контур для рисунка 2.22, *б*), определить количественные и качественные параметры необходимого инструмента.

4 Определить способ установки заготовки, установить ноль детали, положение исходной точки. Определить координаты опорных точек.

5 Определить режимы резания для каждого инструмента.

6 Разработать текст управляющей программы по обработке детали.

7 Выполнить ввод текста управляющей программы в стойку станка, установить и привязать инструмент, выполнить пробную обработку детали.

8 Составить отчет по лабораторной работе и представить его преподавателю для проверки и защиты.

#### *2.4 Типовое содержание отчета по лабораторной работе*

1 Наименование и цель лабораторной работы.

2 Ввод текста управляющей программы представлен на рисунке 2.23.

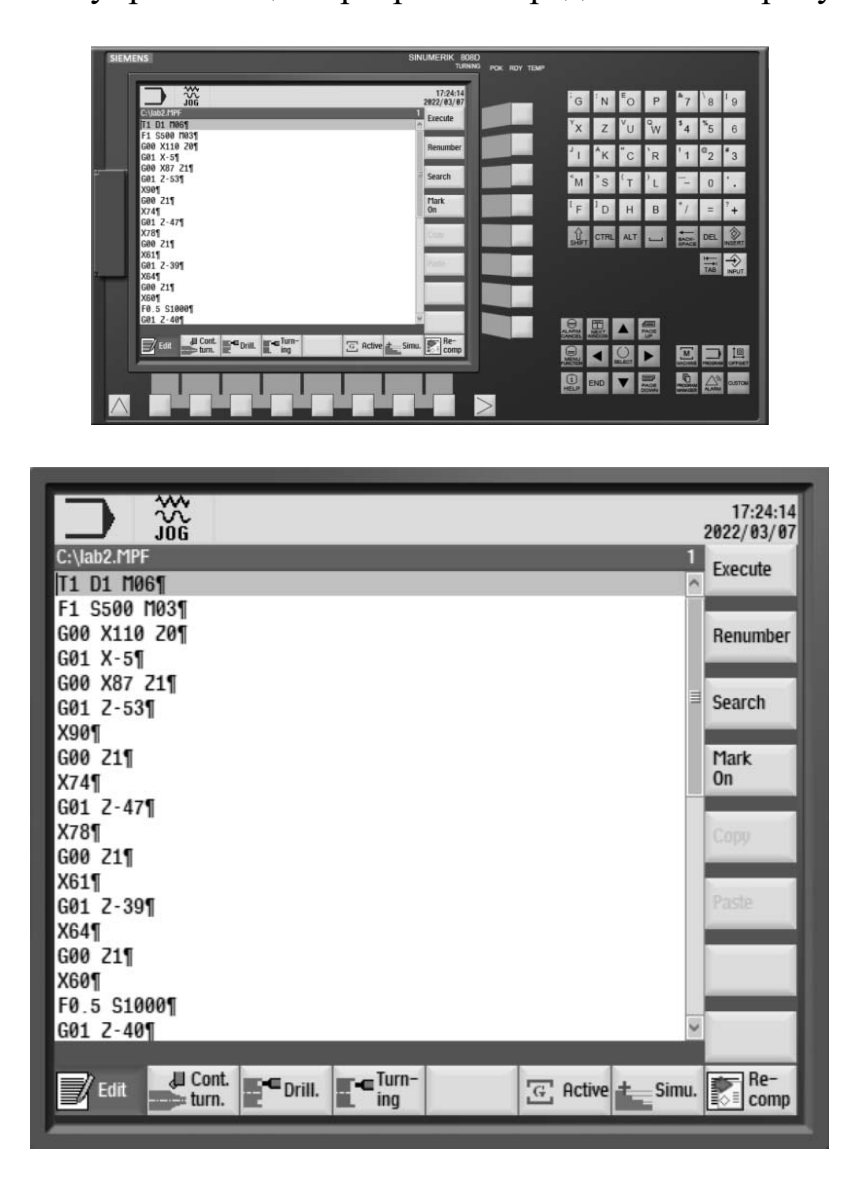

Рисунок 2.23 – Текст управляющей программы

3 Наладка режущих инструментов представлена на рисунке 2.24.

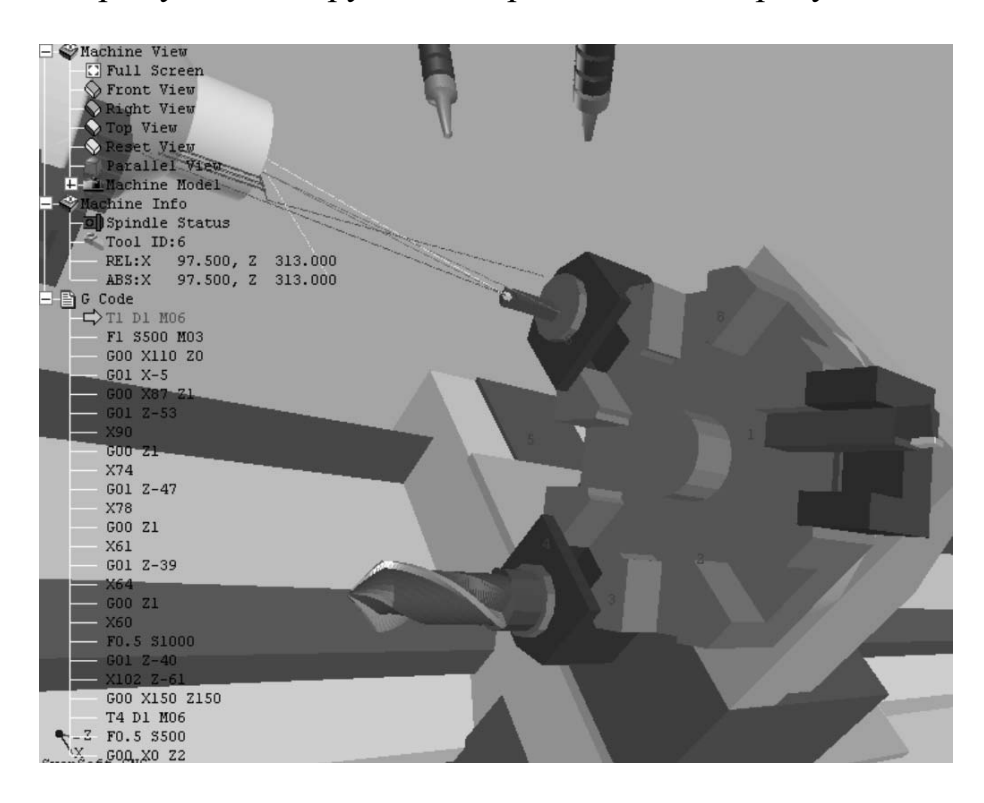

Рисунок 2.24 – Результат наладки режущих инструментов и установки их в револьверную головку

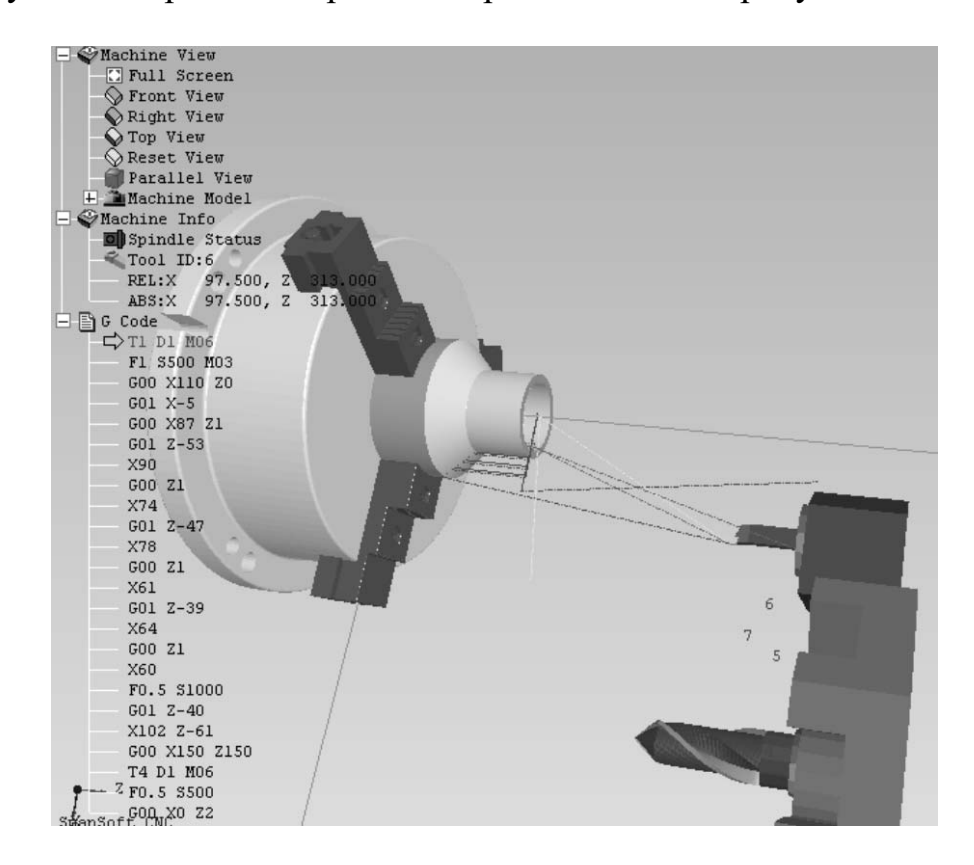

4 Результаты пробной обработки представлены на рисунке 2.25.

Рисунок 2.25 – Результат пробной обработки детали

5 Контроль параметров точности наружных и внутренних поверхностей детали представлен на рисунке 2.26.

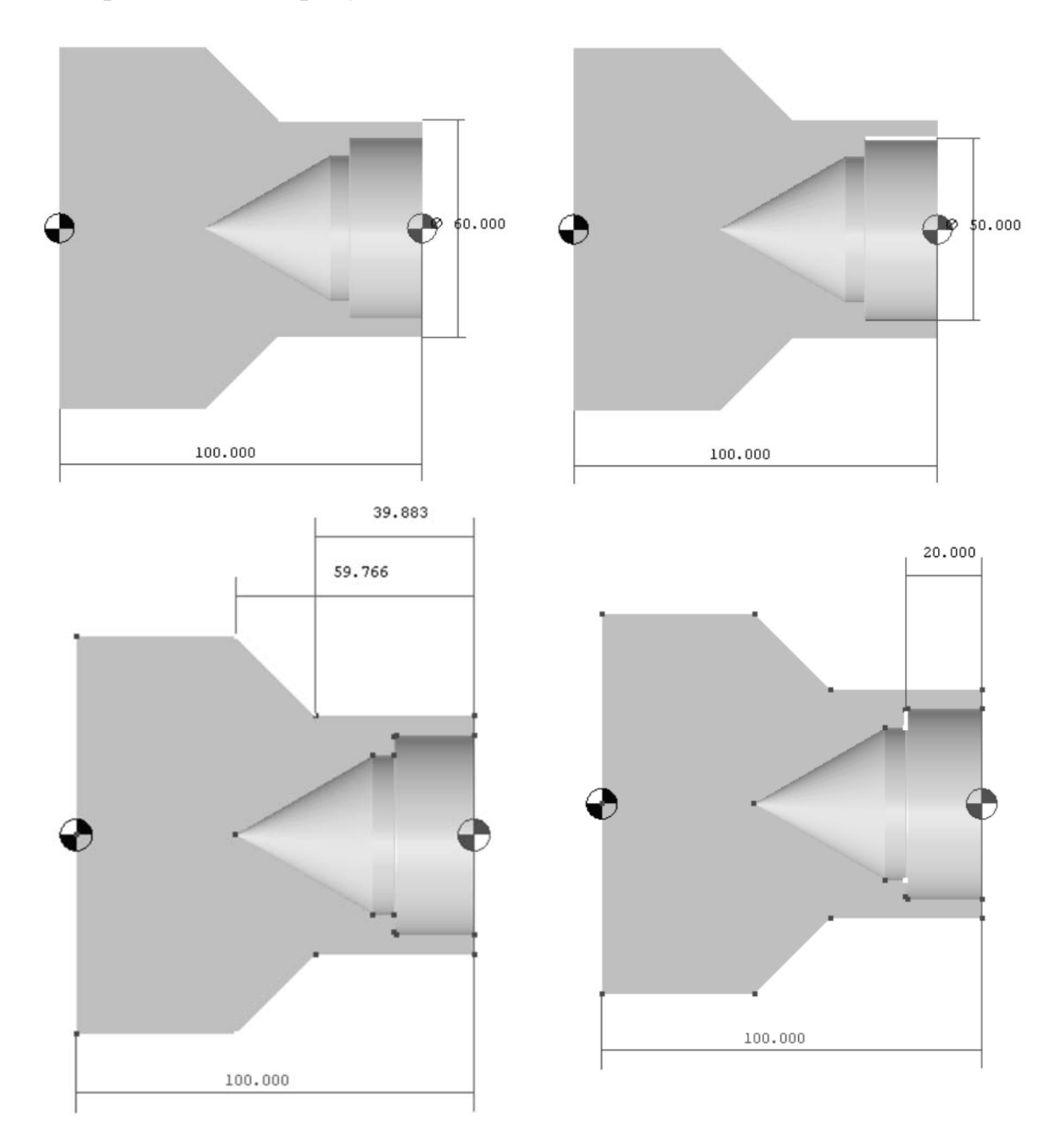

Рисунок 2.26 – Результаты измерения детали

6 Ответы на контрольные вопросы.

7 Выводы.

# *Контрольные вопросы*

1 Перечислите основные этапы наладки станка с ЧПУ на обработку.

- 2 В чем суть привязки режущего инструмента и как ее выполнить.
- 3 Что такое привязка осей?

# **3 Лабораторная работа № 11. Программирование фрезерной обработки. Наладка станка**

*Цель работы*: приобретение навыков разработки управляющих программ фрезерования поверхностей закрытых и полуоткрытых карманов корпусных деталей на станке типа «обрабатывающий центр».

#### *3.1 Типовые схемы переходов при фрезерной обработке*

При программировании фрезерной обработки областей (зон) используют типовые схемы технологических переходов, определяющих правила построения траектории инструмента.

Существуют две основные схемы формирования траектории движения фрезы при фрезерной обработке: зигзагообразная и спиралевидная.

Зигзагообразная схема (рисунок 3.1) характеризуется тем, что инструмент в процессе обработки совершает движение в противоположных направлениях вдоль параллельных строчек с переходом от одной строки к другой вдоль границы области. Эта схема достаточно распространена, но имеет ряд недостатков. Один из недостатков – переменный характер фрезерования: вдоль одной строки инструмент работает в направлении подачи, а вдоль следующей – против, что ведет к изменению сил резания и качества обработки. Другой недостаток схемы – повышенное число изломов на траектории инструмента. Это отрицательно сказывается на динамике резания и ведет к увеличению времени обработки, т. к. необходимо выполнять многочисленные операции по разгону и торможению привода подачи станка с ЧПУ.

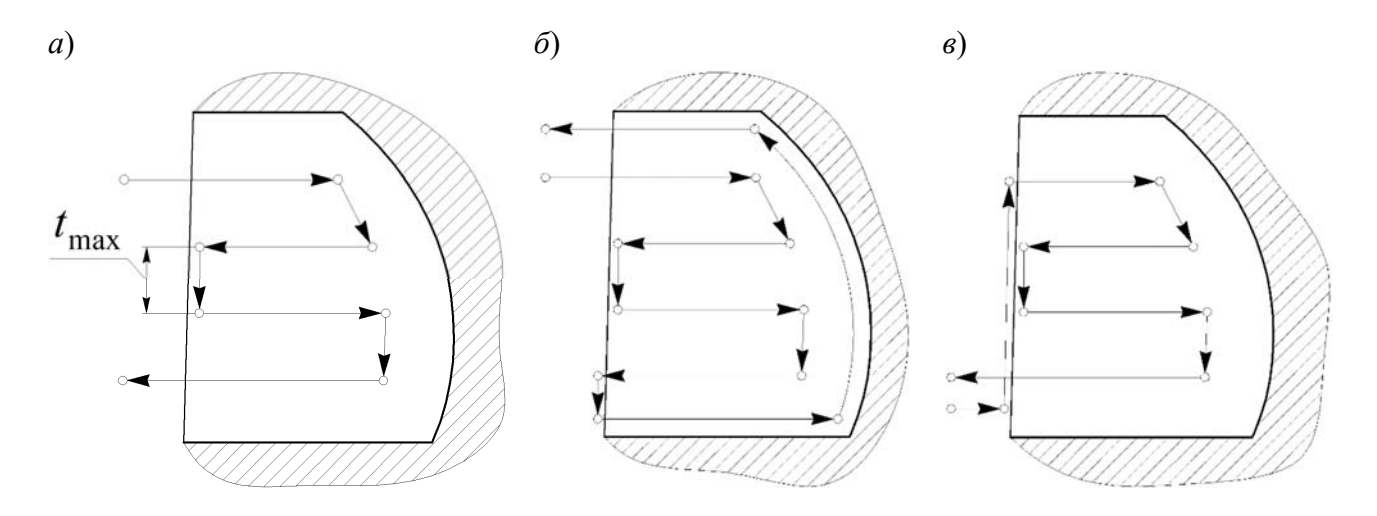

Рисунок 3.1 – Схемы зигзагообразных фрезерных переходов

Зигзагообразная схема имеет несколько разновидностей, связанных с порядком обработки границ: без обхода границ (см. рисунок 3.1, *а*), с проходом вдоль границ в конце обработки области (см. рисунок 3.1, *б*), с предварительным проходом вдоль границ (см. рисунок 3.1, *в*).

Спиралевидная схема отличается от зигзагообразной тем, что обработка ведется круговыми движениями инструмента, совершаемыми вдоль внешней границы области на разном расстоянии от нее (рисунок 3.2, *а*, *б*). В отличие от зигзагообразной, спиралевидная схема обеспечивает более плавный характер обработки, т. к. направление фрезерования (по или против подачи) неизменно и нет дополнительных изломов траектории. Спиралевидная схема имеет две разновидности: первая характеризуется движением инструмента от центра области к периферии (см. рисунок 3.2, *а*), а вторая – от границы области к ее центру (см. рисунок 3.2, *б*). Каждая из рассмотренных разновидностей спиралевидной схемы имеет два типа: с движением инструмента в направлении по или против часовой стрелки при наблюдении со стороны шпинделя.

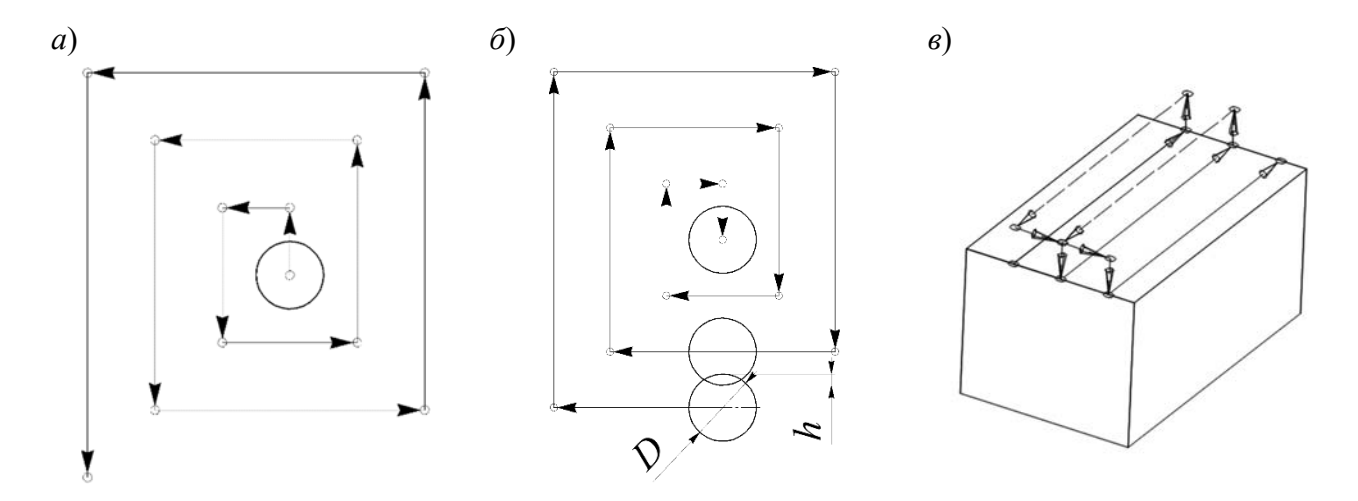

*а*, *б* – спиралевидные; *в* – Ш-образная

Рисунок 3.2 – Схемы фрезерных переходов

Одинаковый характер фрезерования можно выдерживать также с помощью схемы Ш-образного типа (см. рисунок 3.2, *в*). Согласно этой схеме инструмент после выполнения прохода вдоль строки отводится на необходимое расстояние от обработанной поверхности и на ускоренном ходу возвращается назад. Ш-образная схема имеет те же разновидности, что и зигзагообразная. Существенный недостаток этой схемы – большое число вспомогательных ходов.

При построении траектории инструмента на черновых переходах необходимо знать расстояние между соседними проходами фрезы, т. к. оно определяет глубину резания.

Максимально допустимая величина этого расстояния (см. рисунок 3.2, *а*) зависит от геометрических параметров используемого инструмента:

$$
t_{\max} = D - 2r - h_1,\tag{3.1}
$$

где  $D$  – диаметр фрезы, мм;

*r* – радиус скругления у торца, мм;

*h*1 – перекрытие между проходами (см. рисунок 3.2, *б*), обеспечивающее отсутствие гребешков.

Определенные трудности при программировании представляет спиралевидная схема, которая в идеальном случае должна иметь форму архимедовой спирали. Практически такую спираль реализовать очень сложно, поэтому обычно обработка ведется по двух- или четырехполюсной спирали (рисунок 3.3).

Такая спираль строится путем сопряжения дуг, имеющих общие центры в виде полюсов А и В (см. рисунок 3.3).

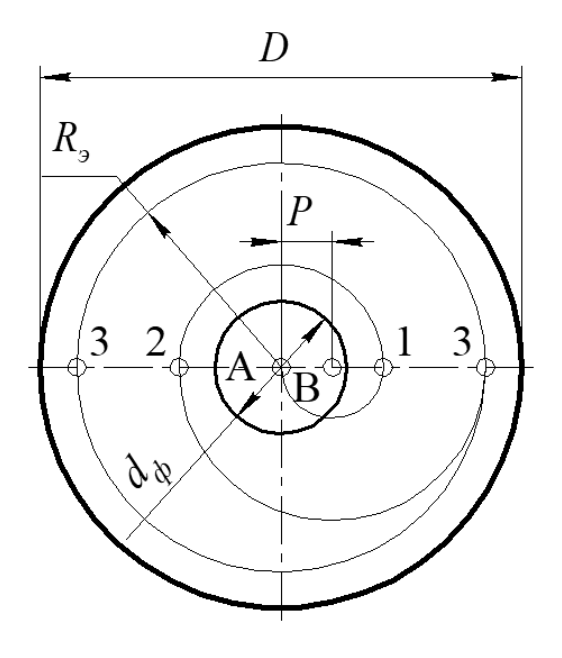

Рисунок 3.3 – Двухполюсная спираль фрезерных переходов

Исходными данными к расчету параметров фрезы являются: *D* – диаметр обрабатываемой поверхности; *dф* – диаметр фрезы.

Радиус эквидистанты определяется по формуле

$$
R_s = \frac{D - d_{\phi}}{2}.
$$
 (3.2)

Далее вычисляется коэффициент *а*:

$$
\frac{R_{\rm s}}{0.6d_{\phi}} \ge a \ge \frac{R_{\rm s}}{0.8d_{\phi}}.\tag{3.3}
$$

Коэффициент *а* принимается как меньшее целое из полученного интервала (например,  $5,7 \ge a \ge 3,4$ , принимаем  $a = 4$ ).

Определяем шаг спирали:

$$
h = R_{\rm s} / a. \tag{3.4}
$$

Расстояние между полюсами

$$
P = h / 2. \tag{3.5}
$$

После того, как определены параметры спирали, выполняем ее построение: наносим первый полюс А в центр обрабатываемой окружности, второй полюс В располагаем на расстоянии *Р* от первого. Выполняем построение первой дуги: началом служит полюс А, а центром – полюс B; ведем ее до пересечения с осевой, проходящей через полюса (см. рисунок 3.3, точка 1). Строим следующую дугу: в качестве центра берем противоположный полюс, а началом дуги является окончание предыдущей (см. рисунок 3.3, полюс А и точка 1). Построение проводим до тех пор, пока спираль не выйдет на эквидистанту.

При программировании фрезерной обработки важно выбрать способ врезания инструмента в металл. Наиболее простой способ – это врезание с подачей вдоль оси инструмента. Однако данный способ, во-первых, не пригоден для фрез, имеющих технологические центровые отверстия, во-вторых, из-за того, что фрезы работают плохо на засверливание, – не эффективен. Для использования этого способа рекомендуется предварительно обработать места врезания сверлом (рисунок 3.4, *а*).

К технологическому способу относят врезание при движении инструмента вдоль одной из строк с постепенным его снижением (рисунок 3.4, *б*). Этот способ также применяют при движении инструмента по окружности или вдоль границы обрабатываемой области.

В случае чистовой обработки контуров, как правило, врезание осуществляется по дуге окружности, касательной к контуру в точке, с которой должно быть начало движения инструмента вдоль контура (рисунок 3.4, *в*). Такой способ обеспечивает наиболее плавное изменение сил резания и минимальную погрешность обработки в упомянутой точке; он наиболее удобен с точки зрения ввода в управляющую программу коррекции на радиус инструмента.

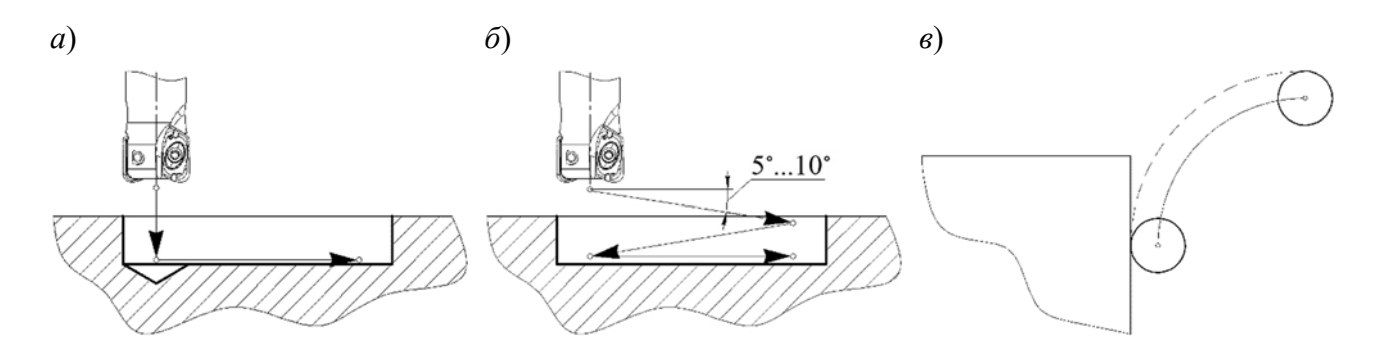

Рисунок 3.4 – Схемы способов врезания фрезы в металл

#### *3.2 Порядок выполнения лабораторной работы*

1 Изучить состав и назначение адресов при разработке управляющей программы.

2 Выполнить эскиз детали в соответствии с таблицей 3.1 и рисунком 3.5.

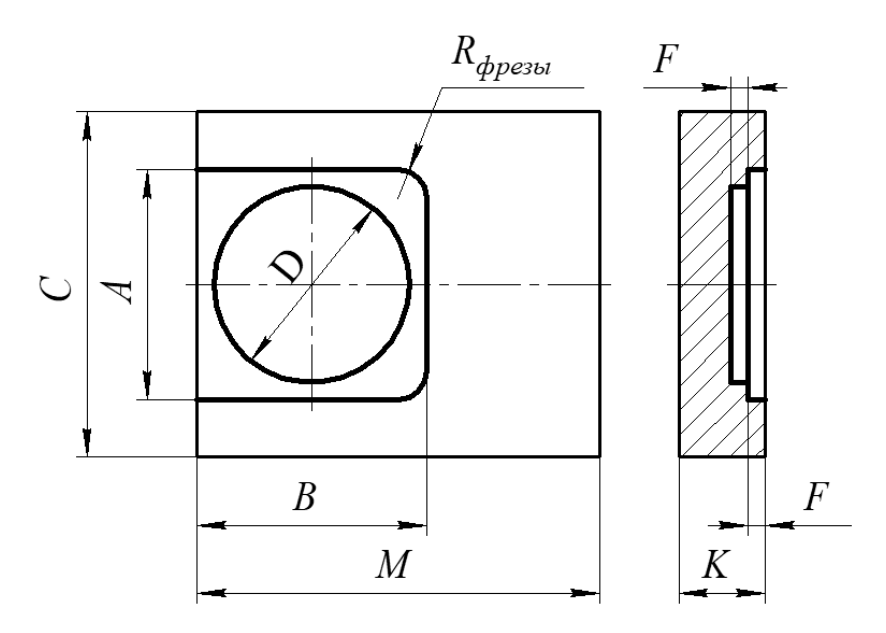

Рисунок 3.5 – Эскиз обрабатываемой детали

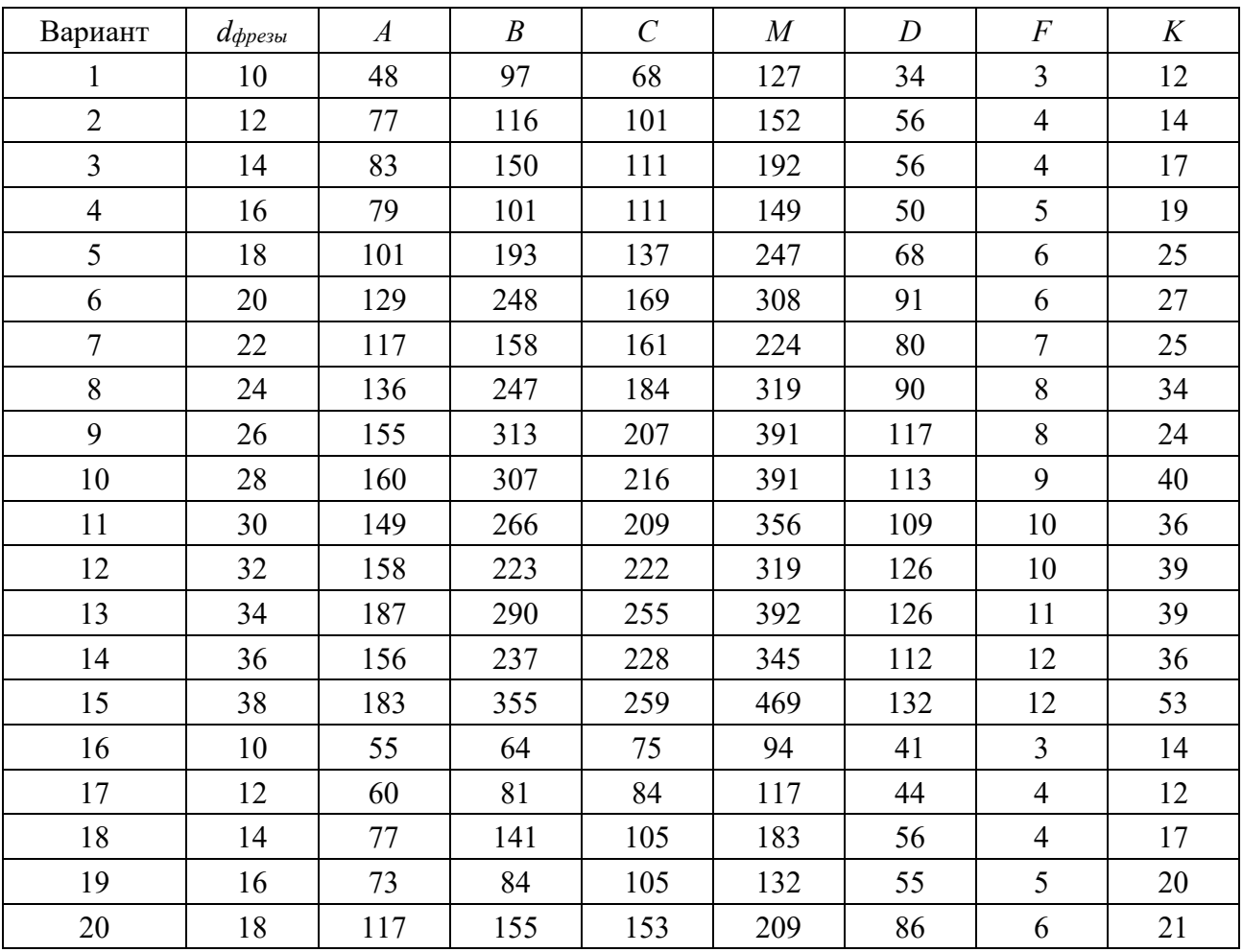

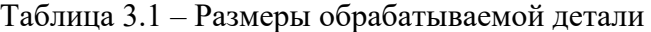

3 Определить технологию обработки детали исходя из требований чертежа.

4 Рассчитать параметры траекторий.

5 Определить точки привязки инструмента, номера позиций.

6 Выполнить чертеж детали с разработкой расчетно-технологической карты.

7 Выполнить расчет опорных точек, результат свести в таблицу.

8 Разработать текст управляющей программы.

9 Ответить на контрольные вопросы.

10 Сделать выводы.

#### *3.3 Типовое содержание отчета по лабораторной работе*

1 Эскиз детали (рисунок 3.6).

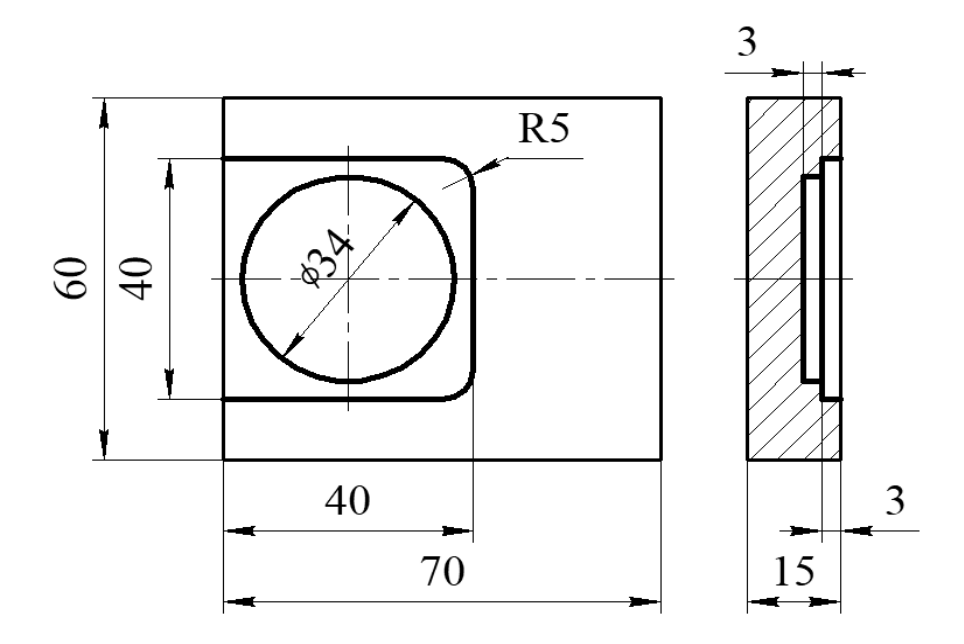

Рисунок 3.6 – Эскиз обрабатываемой детали

2 Определяется технология обработки детали исходя из требований чертежа.

Переход 1 – сверлить технологическое отверстие Ø12 мм глубиной 6 мм под последующий ввод фрезы на обработку закрытого кармана.

Переход 2 – фрезеровать полузакрытый карман  $40 \times 40$  высотой 3 мм – в качестве метода обработки принимаем зигзагообразную схему.

Переход 3 – фрезеровать закрытый карман Ø34 мм глубиной 3 мм – в качестве метода обработки принимаем спиралевидную схему.

3 Рассчитывается параметры траекторий.

Переход 2:

– расстояние между соседними ходами фрезы:

$$
t_{\text{max}} = D - 2r - h_1 = 10 - 2.0, 5 - 0, 2 = 8, 8
$$
 mm\$

– число ходов

$$
N = \frac{A - d_{\text{depsal}}}{t_{\text{max}}} = \frac{40 - 10}{8,8} = \frac{30}{8,8} = 3,4 \text{ xoq.}
$$

Принимается число ходов – 4. Тогда окончательно расстояние между ходами

$$
t_{\max} = \frac{A - d_{\text{apess}}}{N} = \frac{30}{4} = 7,5 \text{ mm}.
$$

Переход 3. Радиус эквидистанты

$$
R_{\rm s} = \frac{D - d_{\phi}}{2} = \frac{34 - 10}{2} = 12 \text{ Mm}.
$$

Коэффициент *а*

$$
\frac{R_{\scriptscriptstyle{3}}}{0,6d_{\phi}} \ge a \ge \frac{R_{\scriptscriptstyle{3}}}{0,8d_{\phi}};
$$
  

$$
2 \ge a \ge 1,5.
$$

Принимается  $a = 2$ . Определяется шаг спирали:

$$
h = R
$$
<sub>3</sub> /  $a = 12 / 2 = 6$ .

Расстояние между полюсами

$$
P = h / 2 = 6 / 2 = 3.
$$

4 Указываются точки привязки инструмента, номера позиций (рисунок 3.7).

5 Выполняется чертеж детали с разработкой расчетно-технологической карты.

Определяются координаты исходной точки (принимая во внимание возможность беспрепятственной смены заготовки и режущего инструмента (рисунки 3.8–3.10): И. т.:  $X = 40$  Y = 40 Z = 40.

6 Выполняется расчет опорных точек, результаты сводятся в таблицу 3.2.

7 Разрабатывается текст управляющей программы (таблица 3.3).

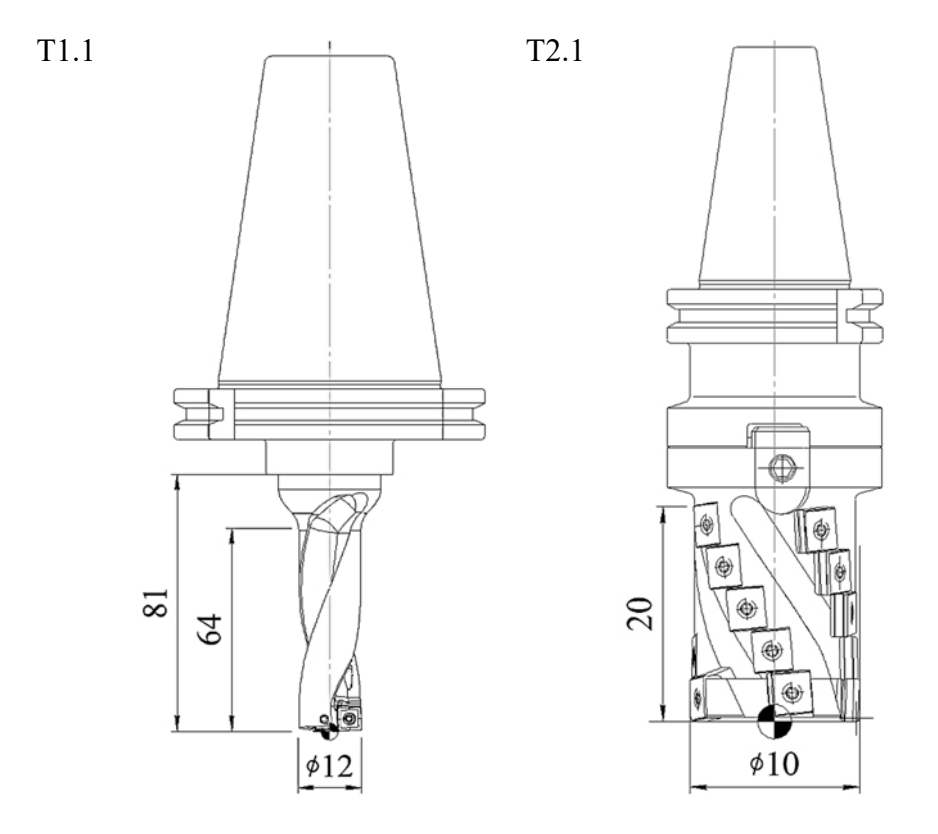

Рисунок 3.7 – Режущий инструмент, принятый для обработки

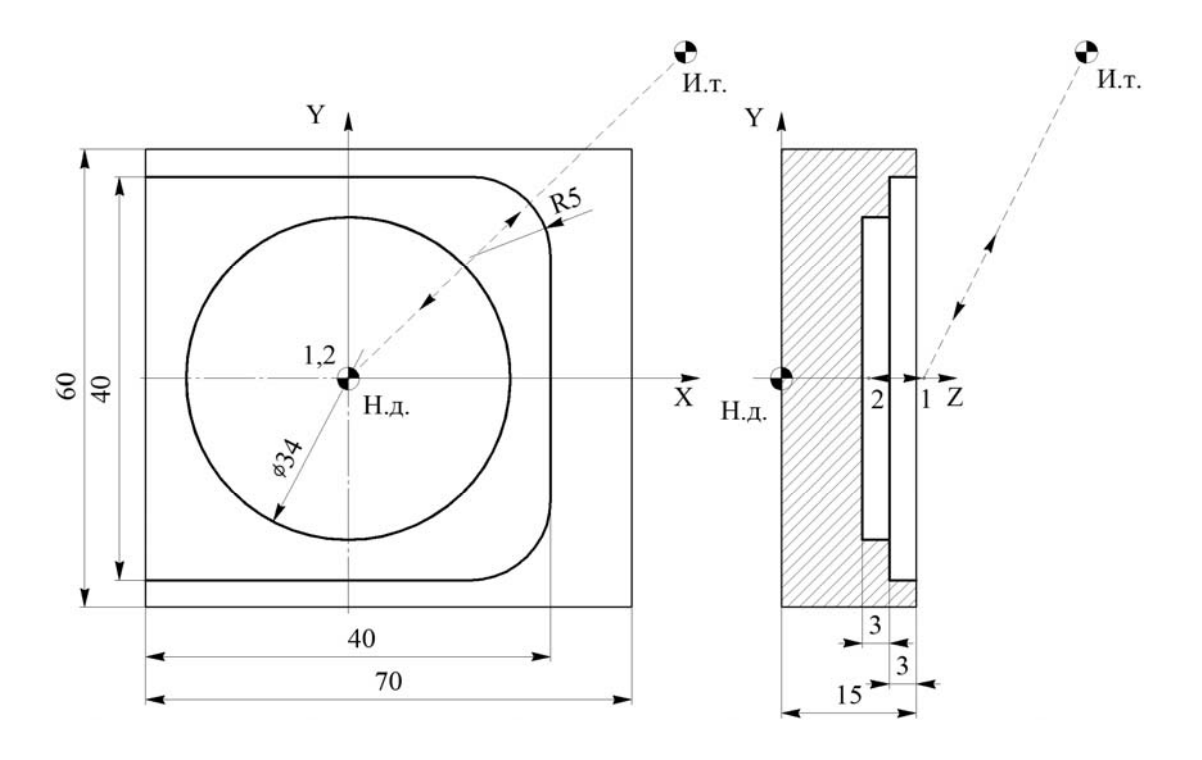

Рисунок 3.8 – Эскиз обработки, выполняемой на первом переходе

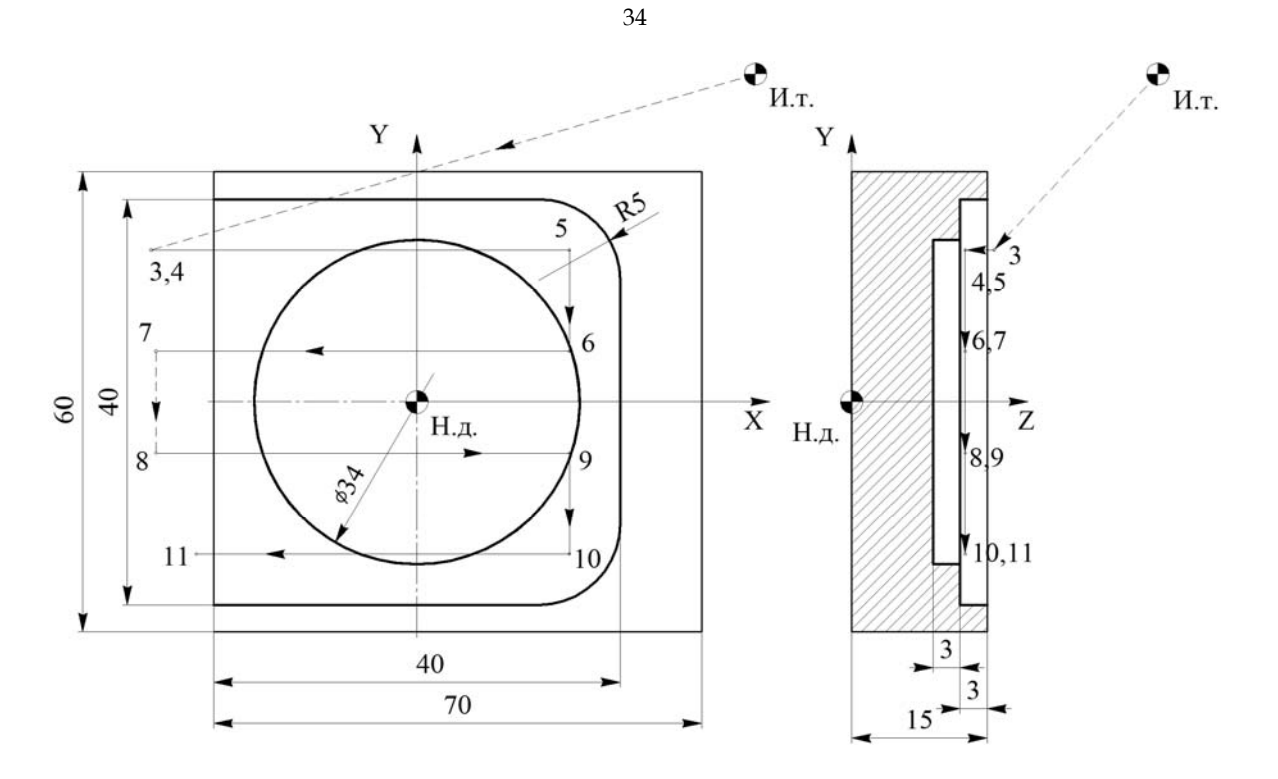

Рисунок 3.9 – Эскиз обработки, выполняемой на втором переходе

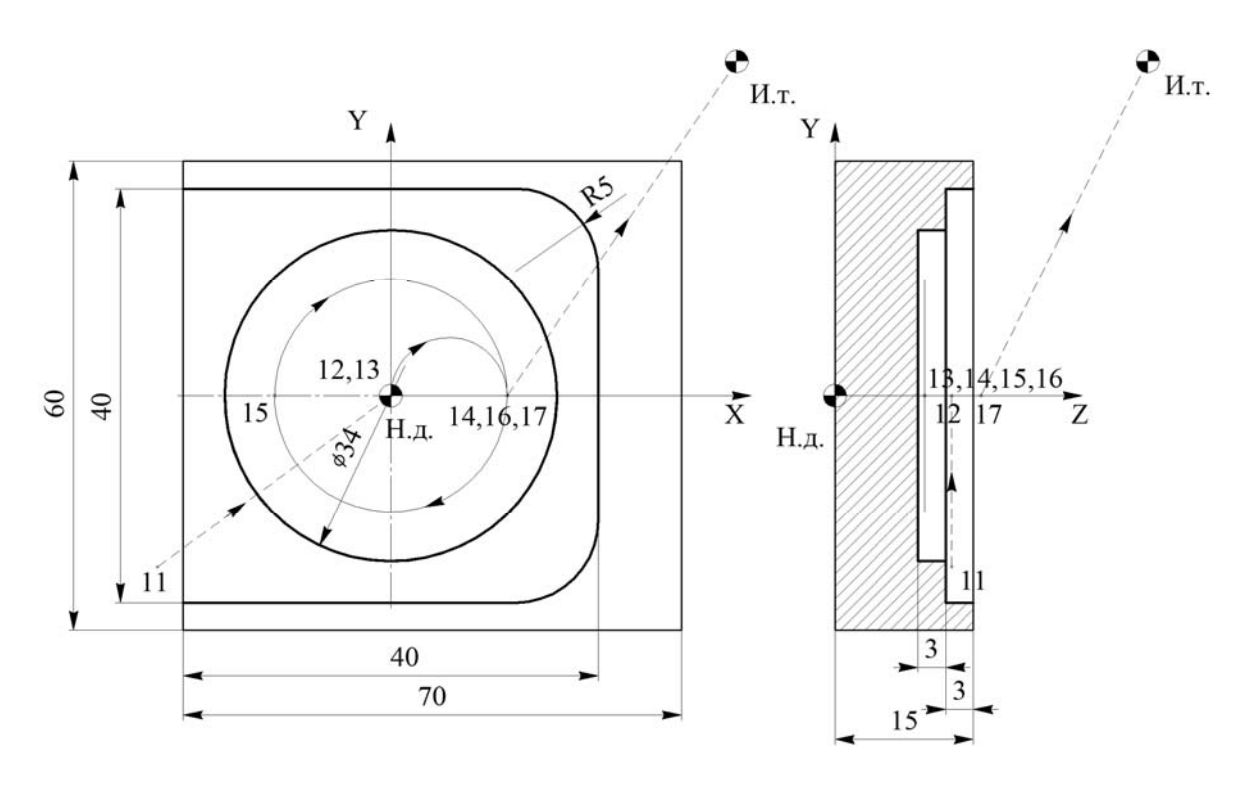

Рисунок 3.10 – Эскиз обработки, выполняемой на третьем переходе

# *Контрольные вопросы*

- 1 Последовательность действий при наборе управляющей программы.
- 2 Как расположены оси системы координат фрезерного станка?
- 3 Какие технологические переходы можно осуществлять на фрезерных станках?

| Номер точки    | $\mathbf X$      | $\mathbf Y$      | Z            |
|----------------|------------------|------------------|--------------|
| И. т.          | 40               | 40               | 40           |
| 1              | $\boldsymbol{0}$ | $\boldsymbol{0}$ | 17           |
| $\overline{2}$ | $\boldsymbol{0}$ | $\boldsymbol{0}$ | 9            |
| 3              | $-27$            | 11.25            | 17           |
| $\overline{4}$ | $-27$            | 11.25            | 12           |
| 5              | 15               | 11.25            | 12           |
| 6              | 15               | 3.75             | 12           |
| $\overline{7}$ | $-27$            | 3.75             | 12           |
| $8\,$          | $-27$            | $-3.75$          | 12           |
| 9              | 15               | $-3.75$          | 12           |
| 10             | 15               | $-11.25$         | 12           |
| 11             | $-22$            | $-11.25$         | 12           |
| 12             | $\boldsymbol{0}$ | $\boldsymbol{0}$ | 12           |
| 13             | $\boldsymbol{0}$ | $\boldsymbol{0}$ | 9            |
| 14             | 12               | $\boldsymbol{0}$ | 9            |
| 15             | $-12$            | $\boldsymbol{0}$ | 9            |
| 16             | 12               | $\boldsymbol{0}$ | $\mathbf{9}$ |
| 17             | 12               | $\boldsymbol{0}$ | 17           |

Таблица 3.2 – Координаты опорных точек

# Таблица 3.3 – Управляющая программа

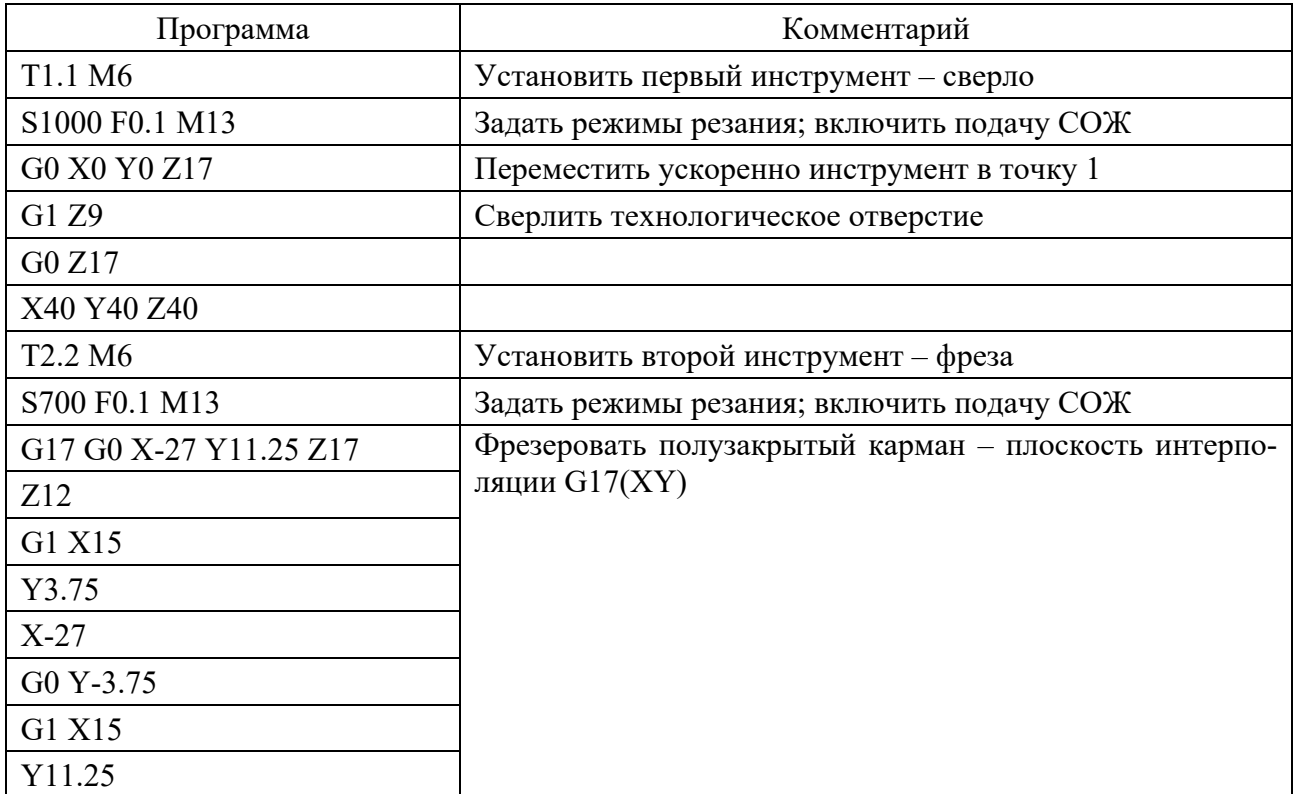

Окончание таблицы 3.3

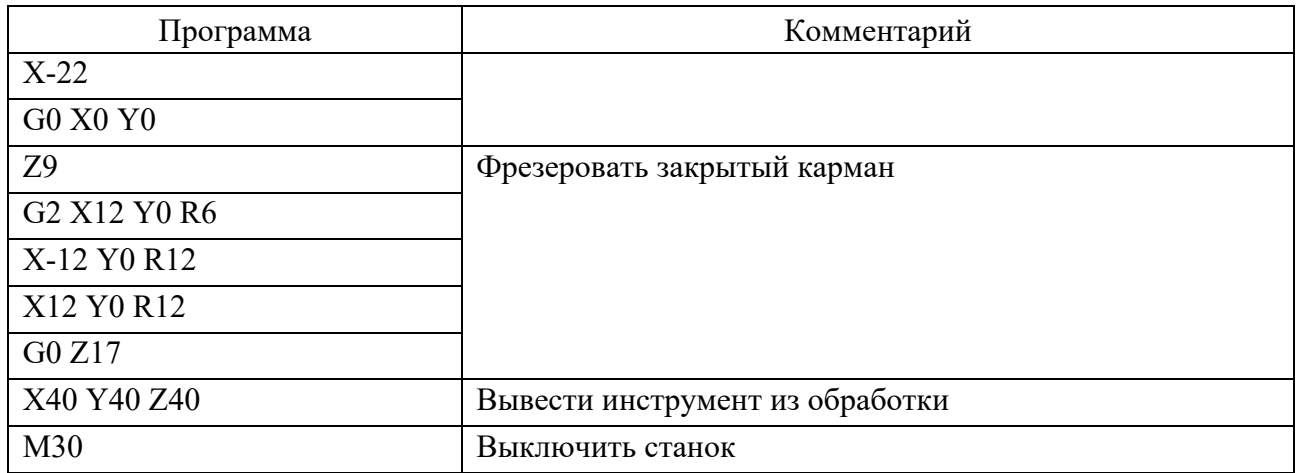

# **4 Лабораторная работа № 12. Программирование токарной обработки на основе языка GTL**

*Цель работы*: приобретение практических навыков управления токарным станком с ЧПУ, наладки станка на обработку, ввода и редактирования управляющих программ в СЧПУ NC-201 на основе языка GTL

# *4.1 Управление станком и СЧПУ NC-201*

## *Ввод программ.*

Управляющая программа (УП) может быть записана в память MPx СЧПУ. Память МРх может располагаться на любом устройстве, подсоединенном к СЧПУ и имеющем файловую структуру MS-DOS (FLASH, FDD, HDD, ZIP, LS-120, ПК). Ввод УП может быть выполнен на любое из перечисленных выше устройств в режиме «КОМАНДА» следующим способом: наберите команду редактирования «EDI», выберите память МРх, существующую на данном устройстве, и задайте имя УП. Запись набранного текста УП будет производиться на данное устройство.

#### *Занесение программы в память с клавиатуры.*

Для ввода программ в память СЧПУ существует встроенный редактор. При работе в режиме редактирования нужно учесть следующее: программа или ее подпрограмма, загруженная в СЧПУ в режиме автоматического или пошагового исполнения, запрещена для редактирования и наоборот – программа, выбранная в данный момент командой EDI, не может быть вызвана на исполнение.

Главное меню редактора имеет вид (рисунок 4.1).

Назначение клавиш главного меню редактора.

«НАЧАЛО КАДРА» – установка курсора в начало строки (клавиша «F1»). «КОНЕЦ КАДРА» – установка курсора в конец строки (клавиша «F2»).

«ПОИСК ВВЕРХ» – поиск символа(ов) в направлении вверх по строкам файла (клавиша «F3»).

HAMAJO 2 KOHELI 3 HOMCKI4 HOMCKIS MAAHMTbI6 B CTPOKYI7 SAHMCbIS BEEXON КАДРА| КАДРА| ВВЕРХ| BHK<sup>3</sup> КАДР| НОМЕР N | И ВЫХОД|ЕЕЗ ЗАПИСИ

Рисунок 4.1 – Главное меню редактора

«ПОИСК ВНИЗ» – поиск символа(ов) в направлении вниз по строкам файла (клавиша «F4»).

«УДАЛИТЬ КАДР» – удаление строки (клавиша «F5**»**).

«В СТРОКУ НОМЕР N» – переход на строку n (клавиша «F6**»**).

«ЗАПИСЬ И ВЫХОД» – выход из режима редактирования с записью отредактированного файла (клавиша «F7»).

«ВЫХОД БЕЗ ЗАПИСИ» – выход из режима редактирования без записи отредактированного файла (клавиша «F8»).

Дополнительное меню, выбираемое по клавише «ДВИЖЕНИЕ ПО МЕНЮ ВНИЗ», имеет вид (рисунок 4.2).

МЕТИТЬ | 2 КОПИЯ | 3 СДВИГ | 4 УДАЛИТЬ | 5 СНЯТЬ | 6В СТРОКУ | 7 ЗАЛИСЬ | 3 выход EUOKA | EUOKAI EЛOK| OTNETKY| KONEP N | И ВЫХОД|ЕЕЗ ЗАПИСИ EJIOEC |

Рисунок 4.2 – Дополнительное меню редактора

«МЕТИТЬ БЛОК» – определение начала и конца отмечаемой части программы (блока); признаком того, что начало блока отмечено, является подсвеченный текст меню «МЕТИТЬ БЛОК», окончание отметки блока снимает эту подсветку.

«КОПИЯ БЛОКА» – копирование отмеченного блока в строку ниже курсора.

«СДВИГ БЛОКА» – перенос блока в строку ниже положения курсора.

«УДАЛИТЬ БЛОК» – удаление блока из тела редактируемой программы.

«СНЯТЬ ОТМЕТКУ» – снимает отметку с ранее отмеченного блока.

Кроме опций меню, редактор имеет следующие функции:

– переход по строкам программы в прямом и обратном направлениях нажатием клавиш «СДВИГ НА СТРОКУ ВПЕРЕД» и «СДВИГ НА СТРОКУ НАЗАД»;

– перевод курсора по строке в прямом и обратном направлениях нажатием клавиш «СДВИГ ВПЕРЕД» и «ВОЗВРАТ НА ШАГ»;

– переход по страницам программы на экране в прямом и обратном направлениях нажатием клавиш «ALT» + «СДВИГ НА СТРОКУ ВПЕРЕД» и «ALT» + «СДВИГ НА СТРОКУ НАЗАД»;

– удаление строки, визуализируемой в поле ввода, нажатием клавиши «DEL»;

– удаление символа перед курсором нажатием клавиши «УДАЛИТЬ»;

– ввод строки в программу нажатием клавиши «ENTER».

#### *Последовательность действий при создании новой программы.*

Для ввода программы в память СЧПУ необходимо перейти в режим «КОМАНДА», ввести команду EDI, PROG1/MPx, нажать клавишу «ENTER**»**, где x – номер памяти MPx  $(0...6)$ .

Имя программы может состоять из шести алфавитно-цифровых знаков, из которых первый всегда должен быть буквой. После ввода команды на экране появляется окно ввода и редактирования программы PROG1. Если программа PROG1 уже существует, она воспроизводится на экране и может быть изменена. Если программа отсутствует, то система создает в памяти МРх новую программу.

Для ввода и последующей записи кадров программы необходимо после ввода каждого кадра нажимать клавишу «ENTER».

Для выхода из режима редактирования нужно нажать одну из клавиш: «F7**»** или «F8**»**. На экране появится следующая запись: «КОМАНДА, ИМЯ/МРх». Нажав клавишу «ПЕРЕХОД», можно вернуться к предыдущему режиму.

#### *Редактирование программ.*

Редактирование программ производится в режиме «КОМАНДА». Для перехода в режим «КОМАНДА**»** следует нажать клавишу «ПЕРЕХОД». Ввести с клавиатуры команду EDI,PROG1/MPx, нажать клавишу «ENTER».

Редактировать программу неоходимо, соблюдая следующие правила:

– оперируя клавишей «СДВИГ НА СТРОКУ ВПЕРЕД» или «СДВИГ НА СТРОКУ НАЗАД», остановиться на кадре, подлежащем редактированию. При этом символы этого кадра будут выделены маркером желтого цвета и одновременно воспроизведены в строке ввода и редактирования. Удаление ненужных символов выполнить клавишей «УДАЛИТЬ». Курсор необходимо устанавить перед удаляемыми и/или вновь вставляемыми символами. Операцию редактирования кадра завершить нажатием клавиши «ENTER»;

– для вставки строки в тело УП установить маркер на строке, после которой необходимо вставить новую строку, и нажать клавишу «ENTER». Набрать новую строку и нажать клавишу «ENTER»;

– для замены строки установить маркер на строке, которую необходимо заменить, после чего освободить строку ввода и редактирования с помощью клавиши «DEL». Набрать строку и ввести ее, нажав клавишу «ENTER».

В режиме редактирования существует возможность поиска в выбранной программе любой последовательности символов и знаков (максимум 32). Для этого необходимо очистить строку ввода и редактирования и набрать искомую последовательность символов, после чего нажать клавишу «F3» или «F4». В случае, если последовательность не найдена, маркер устанавливается в начале (НАЧ) или в конце программы (КОН).

*Отладка управляющих программ. Испытание УП при блокировке привода.* 

При этом режим работы устанавливается «АВТОМАТИЧЕСКИЙ» («AUTO») или «КАДР» («STEP»).

Для испытания УП при блокировке привода, выполняемого с использованием видеостраницы состояния процесса #1, необходимо произвести следующие действия:

– выбрать УП для испытания: SPG, PROC1, нажать клавишу «ENTER»;

– выбрать режим работы «AUTO»/«STEP», для чего перевести переключатель режимов в «АВТОМАТИЧЕСКИЙ»/«КАДР»;

– нажать кнопку «ПУСК»; если испытание осуществляется в режиме «КАДР» (STEP), кнопка «ПУСК» должна быть нажата для отработки каждого кадра.

Если во время испытания будут выявлены синтаксические или геометрические ошибки, будет выдано сообщение об ошибке, и выполнение УП прекратится. В этом случае надо изменить УП, пользуясь режимом редактирования, и повторить испытание.

*Использование графической видеостраницы #6.* 

Назначение графической видеостраницы #6:

– графическое отображение вывода движения инструмента;

– графическое отображение динамики движения оси (режим осциллографирования).

На графической видеостранице #6 визуализируется следующая информация:

– декартовая система координат;

– запрограммированные размеры;

– контуры;

– точки, в которых реализуются постоянные циклы и движения оси перпендикулярно плоскости обработки.

Графическая видеостраница #6 выбирается при помощи клавиши «F2». Воспроизведение осуществляется в нижней части видеостраницы, на прямоугольном участке. Масштаб воспроизведения выбирается при помощи команды «UCG» (использование графического поля), которая определяет пределы графического поля с учетом нуля детали.

Формат кадра (после набора необходимо нажать клавишу «ENTER»):

UCG, N, ось 1I ось 1S, ось 2I ось 2S, (ось 3)

N – определяет тип воспроизведения (N=1 – воспроизведение, не скоординированное с осями; N=2 – воспроизведение, скоординированное с осями.

Ось 1I – определяет название и нижний предел поля воспроизведения оси абсциссы.

Ось 1S – определяет название и верхний предел поля воспроизведения оси абсциссы.

Ось 2I – определяет название и нижний предел поля воспроизведения оси ординаты.

40

Ось 2S – определяет название и верхний предел поля воспроизведения оси ординаты

Ось 3 – определяет знак третьей оси, которую надо воспроизвести; в основном служит при постоянных циклах (может быть опущено).

Позиция нуля графического поля и нуля детали определена в УП. Начальная точка графического поля всегда совпадает с левой нижней точкой (P1) зоны воспроизведения детали, в то время как координаты правой верхней точки зависят от заданных верхних пределов. Название осей может быть изменено в зависимости от запрограммированной интерполяции.

*Пример*

UCG,1,X-100 Х100,ZO Z50, Y

Воспроизведение может быть осуществлено как с отключенными осями (для испытания УП), так и с осями в движении.

Допускается возврат от графической видеостраницы #6 к видеостраницам состояния процесса #1 или #7 при помощи нажатия клавиши «F2» как в стадии испытания программ, так и в стадии обработки.

Изображение, воспроизведенное на экране, стирается командой CLG нажатием клавиши «ENTER».

Графическое поле выводится из рабочего состояния командой DCG нажатием клавиши «ENTER».

#### *Привязка инструмента.*

Привязка инструмента к системе координат станка может осуществляться несколькими способами. Рассмотрим привязку с помощью коррекции вылета инструмента.

*Привязка с использованием корректировки на длину инструмента.* 

Способ привязки инструмента:

– установить инструмент в требуемую позицию в револьверной головке;

– включить станок, привязать оси, проинициализировать револьверную головку;

– установить на обработку привязываемый инструмент с «нулевым» корректором.

*Пример*: Т3.0М6М6 (система должна находиться в режиме MDI, после ввода текста нажать «Пуск»);

– коснуться инструментом точки детали, координаты которой известны (используя режимы MANU или MANJ, клавиши перемещений и маховик);

– путем нажатия F3 ввести следующую последовательность:

 $\overset{1}{\mathbf{\Phi}}_{n,X,\ldots Z}$ …

где n – номер корректора, используемого совместно с инструментом (обычно – номер позиции револьверной головки);

Х…, Z… – обозначение оси, по которой осуществляется коррекция и цифровое значение соответствующей известной координаты;

– нажать «ENTER»;

– отвести инструмент от детали и проверить правильность ввода коррекции, активировав редактируемый корректор.

*Пример*: Т1.9М6М6 «Пуск» (в режиме MDI)

#### *Запуск и работа по УП.*

Для запуска управляющей программы, хранящейся в памяти СУ, требуется выбрать необходимую УП последовательным нажатием клавиш «PgU» и «PgDn» и выполнить команду SPG (осуществляющую загрузку программ), нажав клавишу «ENTER».

После этого в режиме СЧПУ AUTO или STEP нажать клавишу «Пуск». При включенном силовом питании станка он произведет отработку УП. При включенном режиме STEP осуществляется покадровая отработка УП. После каждого исполненного кадра потребуется нажимать клавишу «Пуск».

**Внимание!** Кожух рабочей зоны должен быть закрыт. При ином положении кожуха вращение шпинделя будет блокировано.

#### *4.2 Порядок выполнения работы*

1 Изучить состав и назначение адресов при разработке управляющей программы на основе GTL.

2 Получить у преподавателя чертеж обрабатываемой детали.

3 С учетом особенностей станков ЧПУ установить состав переходов при обработке детали, определить количественные и качественные параметры необходимого инструмента.

4 Определить способ установки детали на станке, установить нуль детали, положение исходной точки. Построить траектории перемещений каждого инструмента.

5 Определить координаты опорных точек, заполнить таблицу.

6 Определить режимы резания для каждого инструмента, а также необходимый диапазон вращения шпинделя.

7 Разработать текст управляющей программы по обработке детали.

8 Выполнить ввод управляющей программы.

9 Осуществить пробную обработку.

10 Составить отчет по лабораторной работе и предоставить его преподавателю для проверки и защиты.

#### *4.3 Типовое содержание отчета по лабораторной работе*

1 Наименование и цель лабораторной работы.

2 Используемое оборудование: станок с ЧПУ 16К20Ф3 с СЧПУ NC 201.

3 Эскиз обрабатываемой детали.

4 Текст управляющей программы.

С целью получения траектории перемещений инструмента на графической видеостранице дополняем текст программы дополнительным кадром настройки видеостраницы UCG, в котором указываем предельные размеры зоны обработки по осям Z и X:

(UCG, 1, Z-50Z10,X...X...)

5 Осуществить ввод текста УП, сохранив в файл с именем XXXXXX, где X – любой латинский символ (допускаются цифры, за исключением первого символа).

Перейти в текстовой редактор программ, для чего произвести следующую последовательность действий:

– нажать клавишу *1* (рисунок 4.3);

– ввести EDI, XXXXXX/MP5 «ENTER».

В открывшемся окне осуществить ввод кадров программы, после каждого кадра нажимая «ENTER».

После ввода текста УП сохранить ее в память СЧПУ. Выполнить команду «ЗАПИСЬ И ВЫХОД» – выход из режима редактирования с записью отредактированного файла (клавиша «F7») находится в нижней строке редактора (если такой команды нет – осуществляем прокрутку меню клавишей *2*, см. рисунок 4.3).

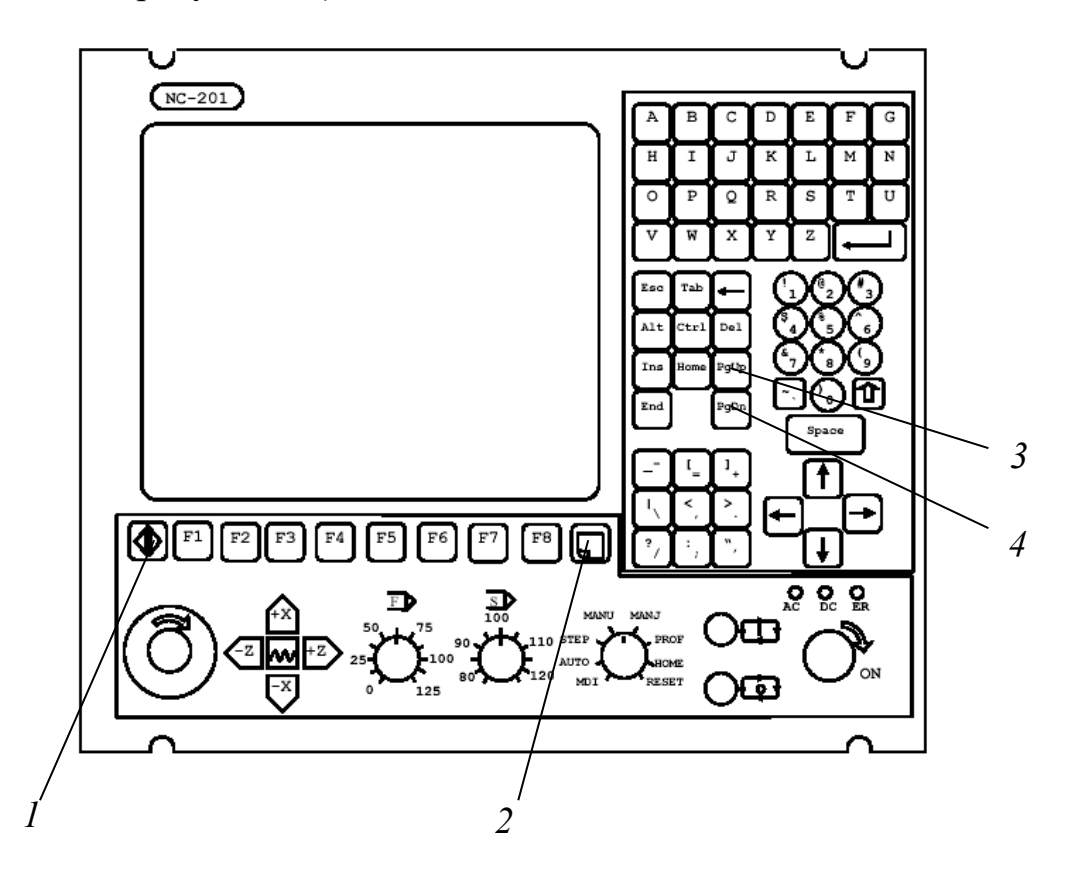

Рисунок 4.3 – Пульт управления (выносками указаны необходимые клавиши)

6 Выполнить проверку и отладку УП, используя графический дисплей. Для чего производим следующую последовательность действий:

– нажать клавишу *1* (см. рисунок 4.3), перейти в видеостраницу пульта оператора; затем нажать клавишу *2* (см. рисунок 4.3);

– осуществить загрузку УП, для чего нажать клавиши *3* и *4* (см. рисунок 4.3), выбрать программу и загрузить ее, нажав «ENTER»;

– перевести ЧПУ в режим пошагового исполнения программ «STEP» и однократным нажатием клавиши «ПУСК», используя графический дисплей отследить правильность исполнения программы.

В случае обнаружения ошибок синтаксиса или программирования прекратить выполнение программы, для чего нажать клавишу *2* (см. рисунок 4.3), осуществить возврат в пульт оператора и выбрать в нижней части экрана «Выгрузка программы» – F7, а затем «Общий сброс» – F8.

После этого осуществить устранение ошибок, сохранение программы и выполнить повторную проверку программы до тех пор, пока все ошибки не будут устранены.

Выполнить правку текста УП в соответствии с выявленными ошибками.

7 Выполнить привязку инструмента:

– установить и закрепить деталь в патроне станка;

– включить блок приводов станка поворотом ключа;

– перейти в режим привязки осей «HOME»;

– последовательно привязать ось X и ось Z;

– перейти в режим команд «MDI»;

– инициализировать револьверную головку командой Т0, дважды нажав «Пуск»;

– установить первый инструмент с нулевым корректором Т1.0М6М6;

– перейти в режим ручных перемещений «MANU»;

– коснуться вершиной резца правого торца заготовки;

– осуществить привязку по оси Z.

**Внимание!** Привязку осуществить для девятого корректора;

– коснуться вершиной резца наружного диаметра заготовки;

– осуществить привязку по оси Х;

– переместить инструмент в исходную точку программы.

8 Выполнить испытание программы без детали в пошаговом режиме, а затем – в автоматическом.

9 Ответить на контрольные вопросы.

10 Сделать выводы.

## *Контрольные вопросы*

1 Какие подготовительные функции необходимо использовать для открытия и закрытия программы на языке GTL?

2 Как задаются окружности?

3 Что означает адрес «p»?

# **5 Лабораторная работа № 13. Программирование обработки. Переменные. Циклы. Подпрограммы**

*Цель работы*: приобретение практических навыков программирования обработки деталей на станках с ЧПУ с использованием переменных, циклов и подпрограмм.

#### *5.1 Программное обеспечение*

Программный комплекс SwanSoft CNC (SSCNC).

#### *5.2 Порядок выполнения лабораторной работы*

1 Осуществить запуск программной симуляции токарного станка с СЧПУ SINUMERIK 828DM.

2 Включить питание станка. Отжать кнопку аварийного останова. Включить привода подач нажатием на клавишу «FEED START». Включить привод шпинделя нажатием на клавишу «SPINDLE START».

3 Выполнить привязку осей в системе координат станка клавишами: режим «REF.POINT», « $X$ », «+», « $Y$ », «+», «Z», «+».

4 Осуществить ввод управляющей программы.

4.1 Нажать клавишу «PROGRAM MANAGER».

4.2 Нажать клавишу «New», ввести имя программы. Присвоить имя программы по фамилии студента и нажать клавишу «ОK».

4.3 Осуществить ввод программы для обработки детали, представленной на рисунке 5.1. Размеры элементов выдает преподаватель.

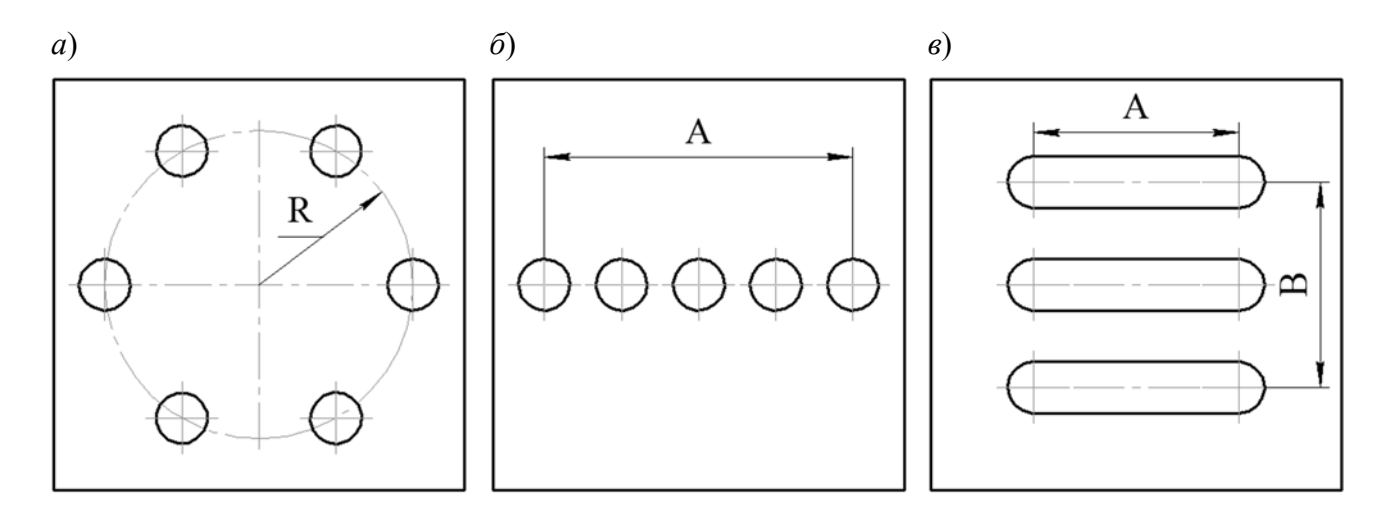

Рисунок 5.1 – Эскизы деталей

4.4 По завершении ввода программы загрузить управляющую программу на исполнение, нажав клавишу «Execute».

5 Осуществить наладку станка на обработку.

5.1 Задать размеры заготовки во вкладке «Workpiece» – «Stock Size» – «Add».

5.2 Отрегулировать сопла подачи СОЖ, выбрав вкладку «Machine Operation» – «Adjust Coolant».

5.3 Подобрать и задать режущие инструменты, загрузить их в магазин, выбрав вкладку «Machine Operation» – «Tool Management».

5.4 В окне «OFFSET» произвести добавление загруженных инструментов в технологическую базу станка: выбрать тип инструмента и имя инструмента заменить на соответствующий ему индекс (для  $T1 -$ имя «1»).

6 Установить инструмент из позиции Т1 в шпиндель: выбрать режим «MDA», затем набрать T1 D1 M6 и нажать клавишу «CYCLE START».

7 Включить вращение шпинделя: режим «MDA», затем набрать G54 S1000 M3 и нажать клавишу «CYCLE START».

8 Выполнить привязку инструмента Т1.

8.1 Используя клавиши «X», «Y», «Z», «+», «-», «RAPID» в режиме «JOG» переместить инструмента Т1 по оси X к детали до касания (рисунок 5.2). Для ограничения скорости перемещения по осям рекомендуется уменьшить рабочую подачу с помощью корректора.

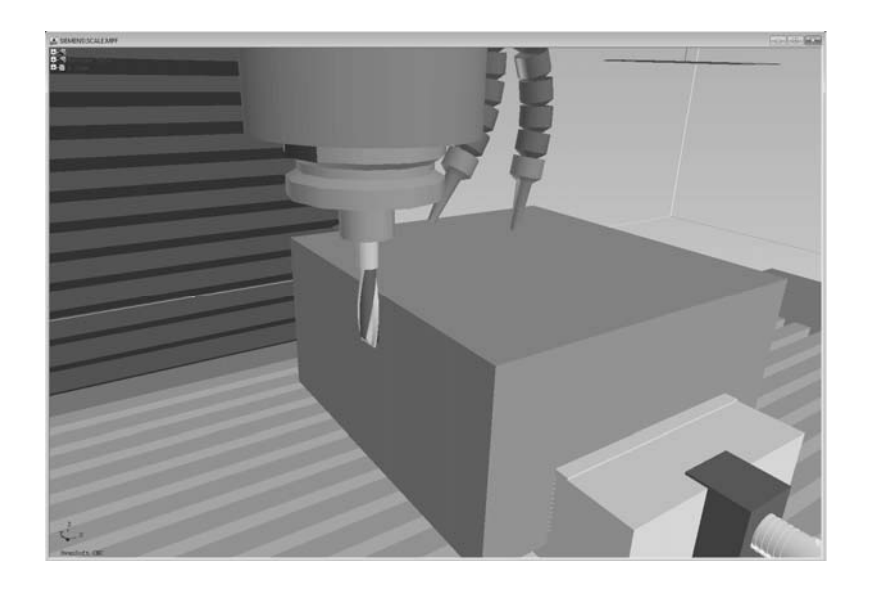

Рисунок 5.2 – Привязка инструмента по оси Х

8.2 Нажать на клавишу «WCS MCS». В системе координат детали (WCS) перейти во вкладку «Set W0». В строке напротив координаты X указать положение оси инструмента относительно выбранного нуля детали, как показано на рисунке 5.3. Как правило, оно равно половине суммы размера заготовки по оси X и диаметра осевого инструмента. Необходимо при вводе данного значения учитывать его знак («+» или «–»).

8.3 Данные действия повторить для оси Y.

8.4 Используя клавиши «X», «Y», «Z», «+», «-», «RAPID» в режиме «JOG» переместить инструмента Т1 по оси Z к детали до касания (рисунок 5.4).

8.5 В окне «OFFSET» выбрать инструмент 1 (см. рисунок 5.4, *б*), нажать клавишу «Tool measure». Проверить соответствие параметров в окне параметрам выбранного инструмента (см. рисунок 5.5, *а*). Нажать клавишу «Set length». В системе координат WCS проверить правильность предварительной привязки инструмента по оси Z (см. рисунок 5.5, *б*).

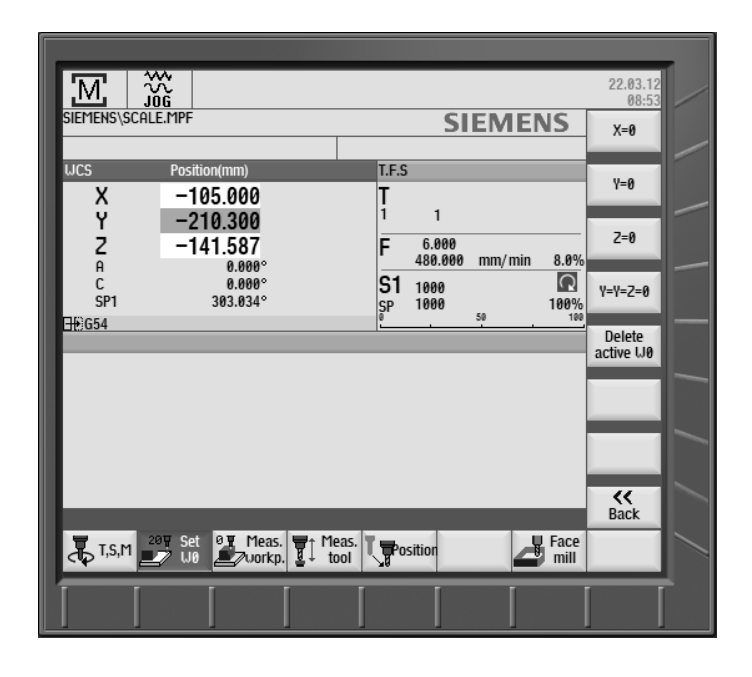

Рисунок 5.3 – Окно параметров «Привязка инструмента по оси X»

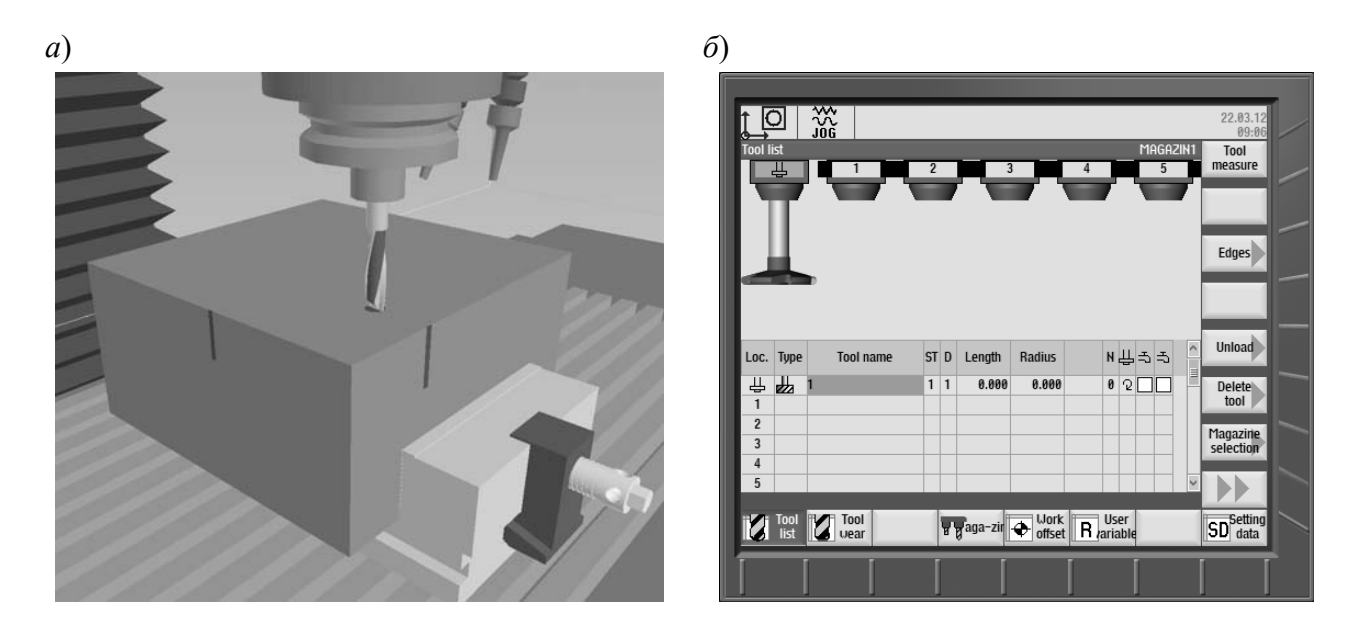

Рисунок 5.4 – Привязка инструмента по оси Z

9 Выполнить пробную обработку.

9.1 Закрыть дверь рабочей зоны, выбрав вкладки «Machine Operation» – «Machine Door».

9.2 Запустить управляющую программу, нажав последовательно клавиши «AUTO» и «CYCLE START».

9.3 В случае остановки обработки устранить ошибки управляющей программы или привязки.

9.4 После завершения обработки проверить размеры детали. При необходимости внести корректировки в настройки осей.

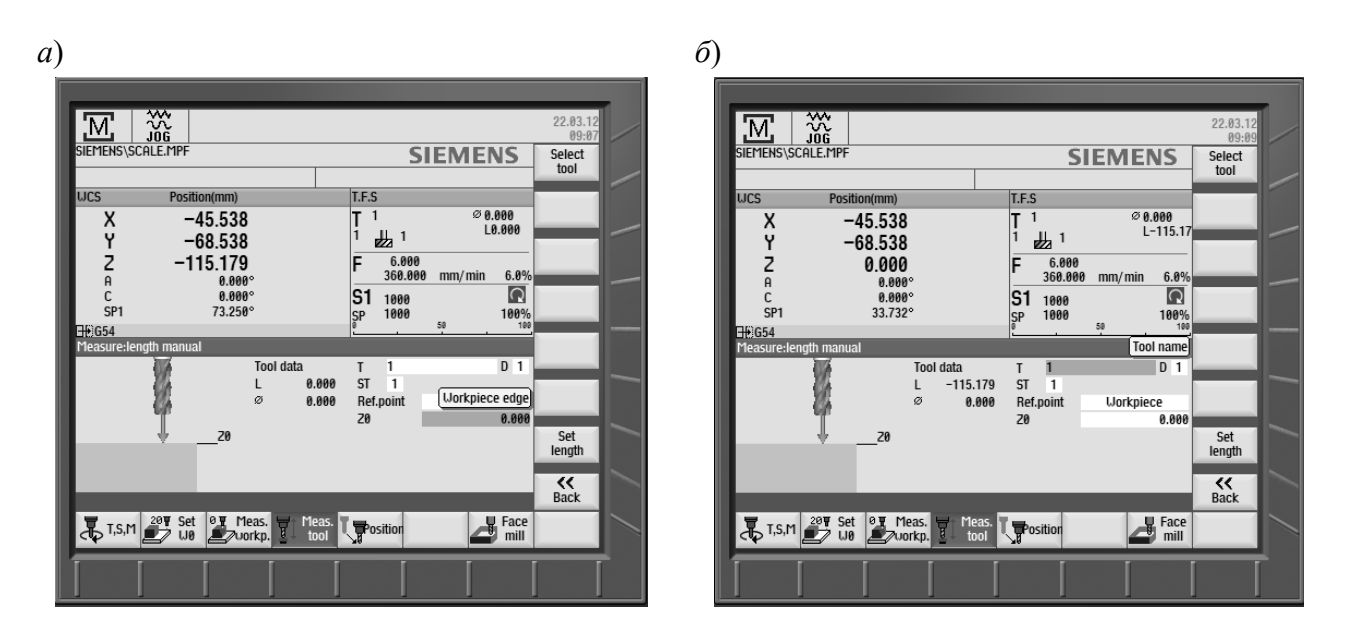

Рисунок 5.5 – Привязка инструмента по оси Z

# *5.3 Типовое содержание отчета по лабораторной работе*

1 Наименование и цель лабораторной работы.

2 Ввод текста управляющей программы (см. рисунок 2.23).

3 Наладка режущих инструментов (см. рисунок 2.24).

4 Результаты пробной обработки (см. рисунок 2.25).

5 Контроль параметров точности наружных и внутренних поверхностей детали (см. рисунок 2.26).

6 Ответы на контрольные вопросы.

7 Выводы.

## *Контрольные вопросы*

1 Приведите операторы циклов.

2 Когда следует использовать циклы в программах?

3 Как выполнить вызов подпрограммы?

## **Список литературы**

1 **Жолобов, А. А.** Программирование процессов обработки поверхностей на станках с ЧПУ: учебное пособие / А. А. Жолобов, Ж. А. Мрочек, А. М. Федоренко. – Могилев: Белорус.-Рос. ун-т, 2009. – 339 с.

2 Автоматизация подготовки управляющих программ для станков с ЧПУ / В. И. Аверченков [и др.]. – Брянск: БГТУ, 2010. – 212 с.

3 Станки с ЧПУ в машиностроительном производстве : учебное пособие / В. И. Аверченков [и др.]. – Брянск: БГТУ, 2010. – Ч. 1. – 303 с.

4 Станки с ЧПУ. Устройство, программирование, инструментальное обеспечение и оснастка: учебное пособие / А. А. Жолобов [и др.]. – Москва: ФЛИНТА; Наука, 2017. – 360 с.: ил.